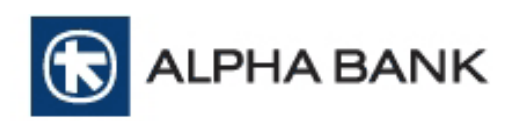

## **Merchant Technical Integration manual for Alpha e-Commerce Redirect model service**

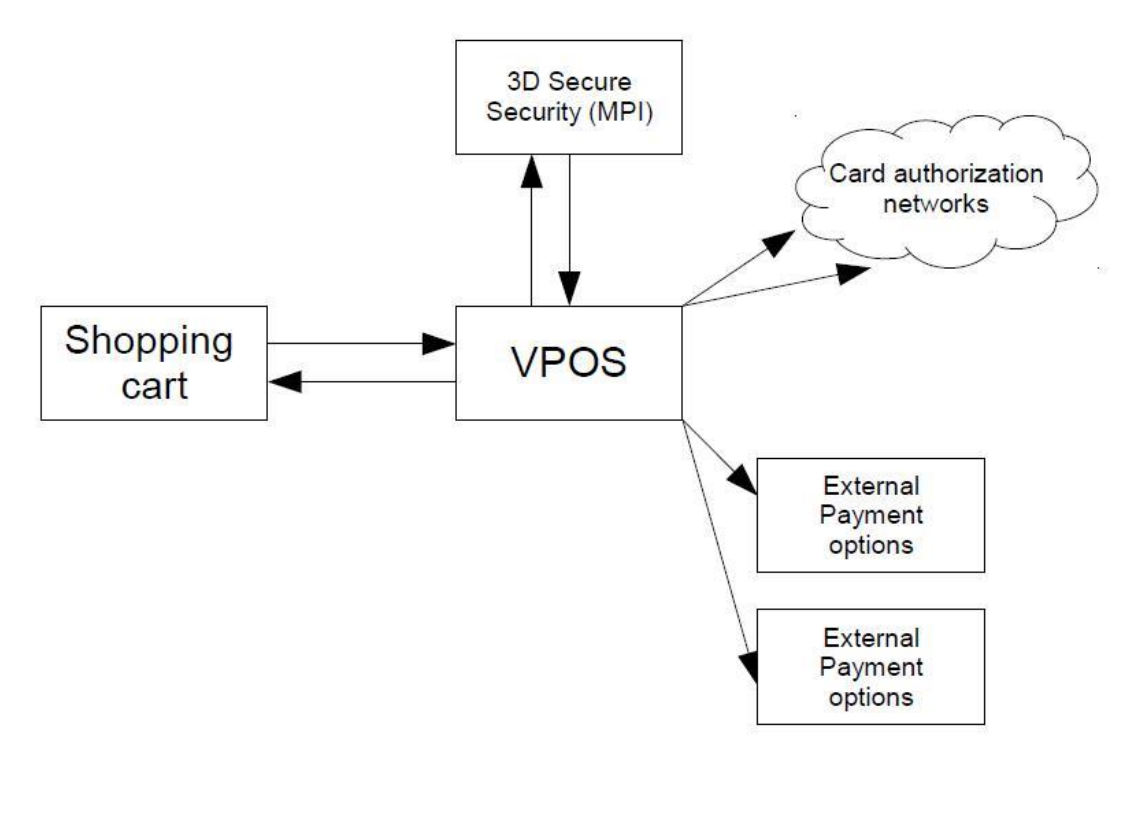

**Alpha Bank June 2019**

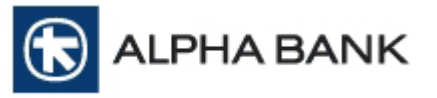

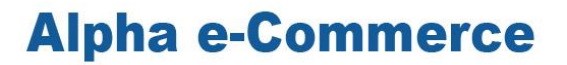

#### **Versions**

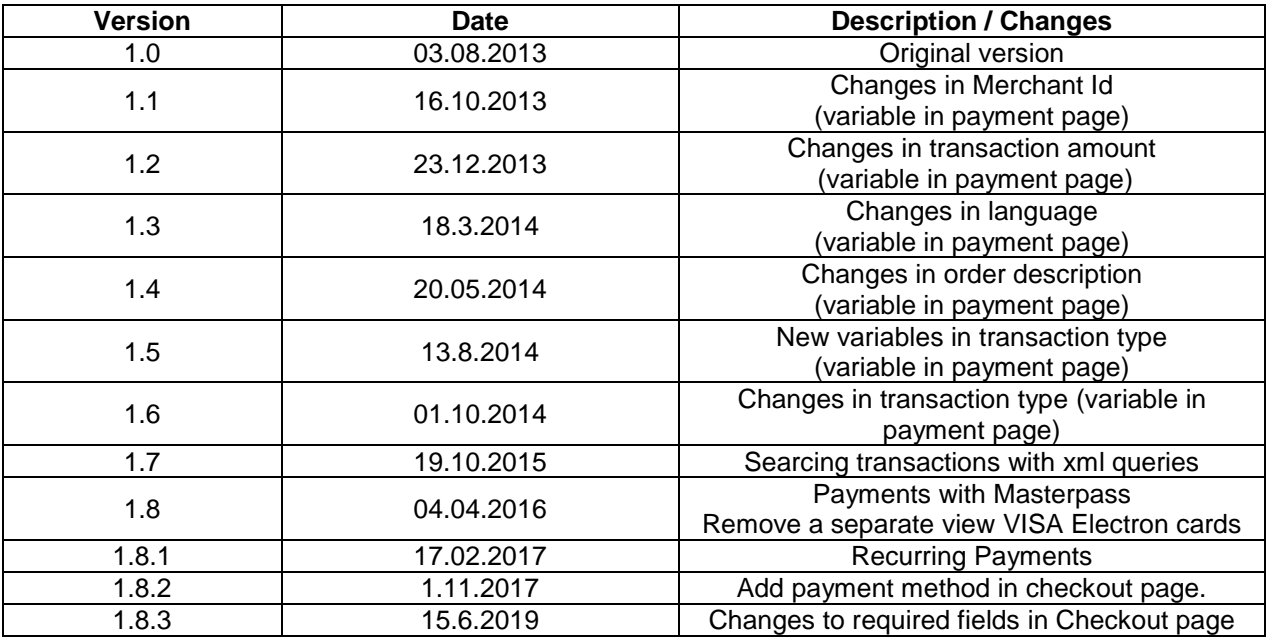

The information presented in this manual is subject to changes without prior notice

#### **THE CONTENT OF THIS MANUAL IS CONFIDENTIAL AND IS PROPERTY OF ALPHA BANK**

STRICTLY PROHIBITED NON-APPROVED USE, REPRODUCTION, MODIFICATION, DISTRIBUTION AND TRANSFER OF THIS DOCUMENT. COPYRIGHT © ALPHA BANK (2016) RETAIN ALL RIGHTS.

No part of this issue may be reproduced, stored or transmitted in any form or by any means, electronic, mechanical, photocopy, recording or otherwise, without the prior written permission of ALPHA BANK.

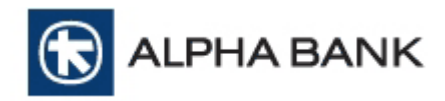

## **CONDENT**

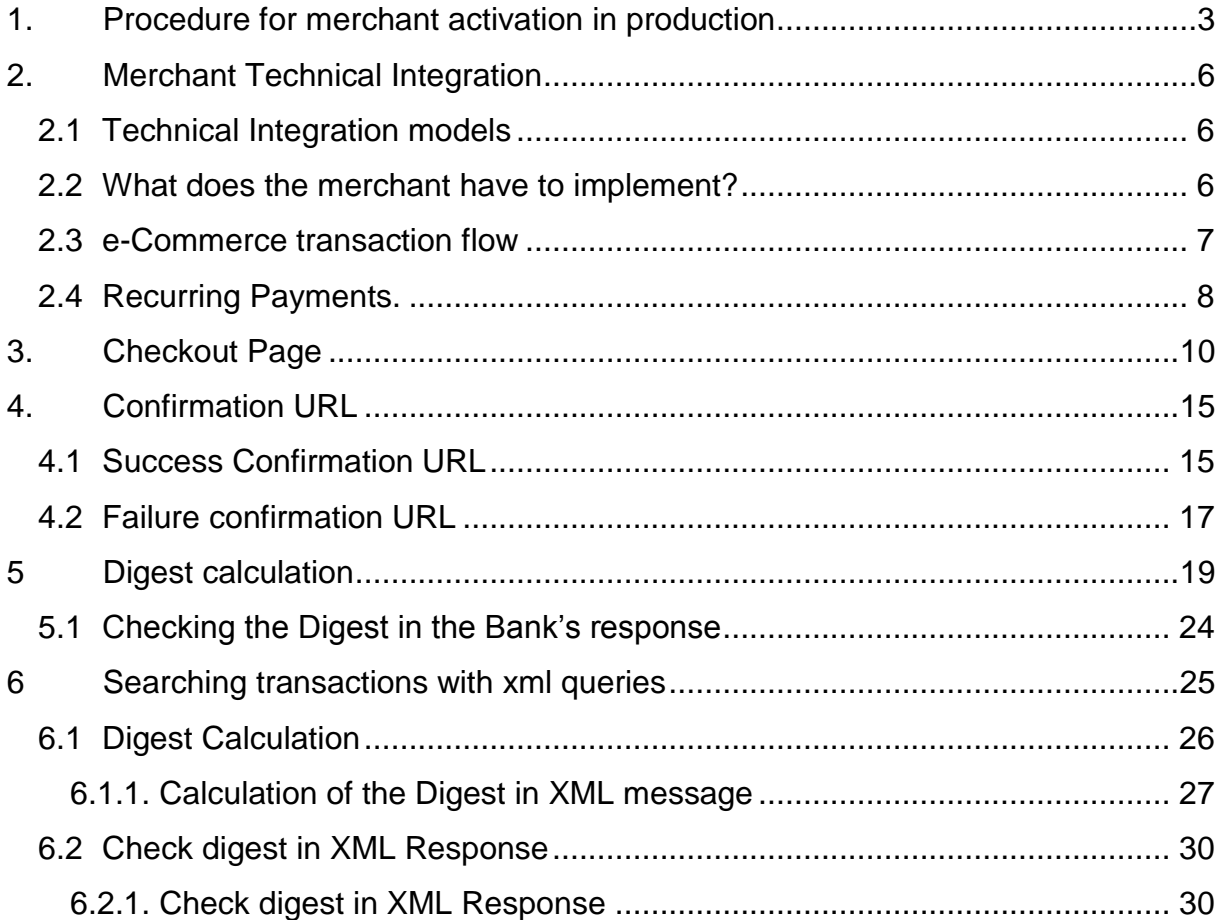

#### [ANNEXES](#page-30-0)

<span id="page-2-0"></span>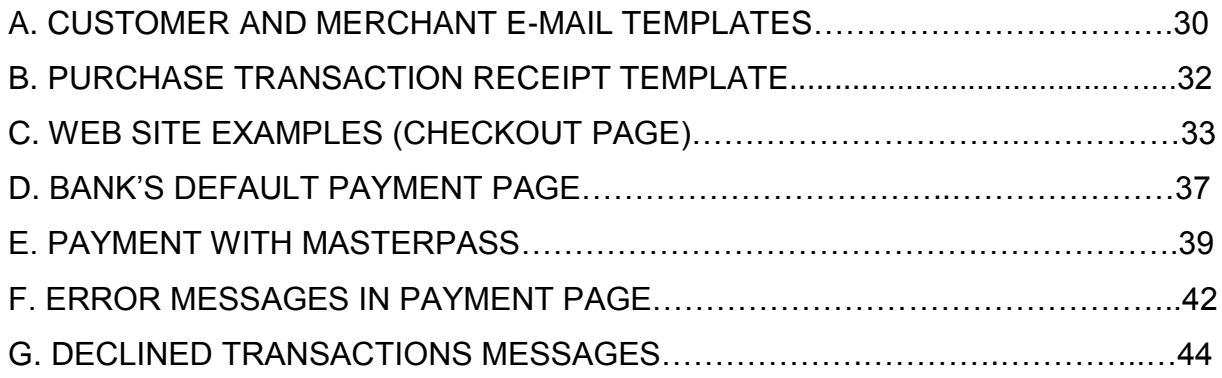

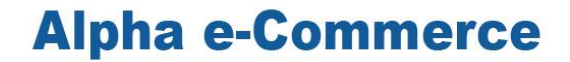

LPHA BANK

### **1. Procedure for merchant activation in production**

The necessary steps for a merchant to be activated in production mode are the following:

1. Complete the technical integration of the merchant's website with the Alpha e-Commerce system following the instructions of this manual.

The necessary test details are:

- a. FORM Action POST URL:<https://alpha.test.modirum.com/vpos/shophandlermpi> mid: (provided to merchant already) Shared secret key: (provided to merchant already)
- b. Test BackOffice tool access: ΒackΟffice URL:<https://alpha-admin.test.modirum.com/mpivposmngr> Username: (provided to merchant already) Password: (provided to merchant already)

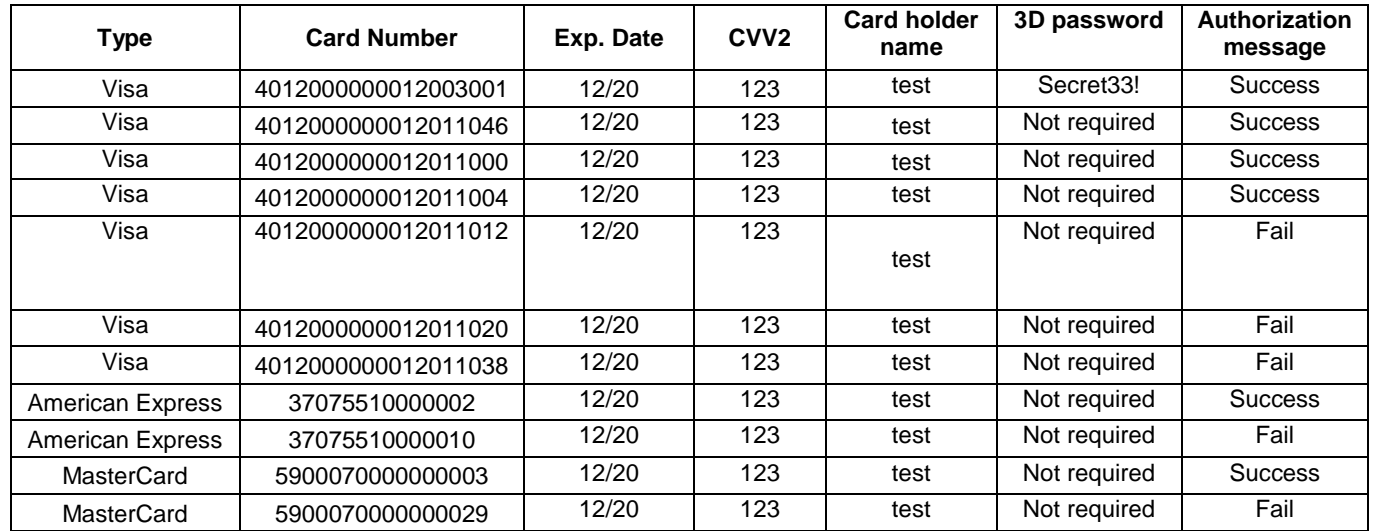

c. Test card numbers :

**To avoid any possible problems when using the cards, please make transactions with small amounts (under 0,20€)** 

- 2. Make at least one successful test transaction
- 3. Merchant must inform Alpha Bank on the successful completion of the technical integration by sending an email to [ecommercesupport@alpha.gr](mailto:ecommercesupport@alpha.gr) while declaring the desired date for going live in the production mode
- 4. Alpha Bank will check if the merchant's site complies with the following requirements:
	- 1. SERVICES OR PRODUCT DESCRIPTION
	- 2. MERCHANT'S CONTACT DETAILS PHONE NUMBER
	- 3. MERCHANT'S CONTACT DETAILS E-MAIL
	- 4. MERCHANT'S CONTACT DETAILS PHYSICAL ADDRESS
	- 5. CANCELLATION POLICY
	- 6. DELIVERY POLICY
	- 7. TERMS OF USE
	- 8. CUSTOMER ACCEPTS TERMS OF USE BEFORE PAYMENT
	- 9. SECURITY OF TRANSACTIONS
	- 10. ACCEPTED PAYMENT METHODS
	- 11. ACCEPTED CARDS LOGO DISPLAY\*

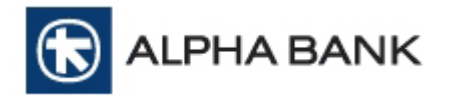

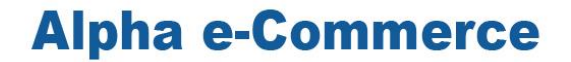

\*All major card payment schemes require their logo to be displayed in a merchant's website. Merchant has already received a "Technical Integration.zip" file where you can find all the logos required to be displayed in the website

- 12. RECEIPT FOR A SUCCESSFUL TRANSACTION (CUSTOMER SHOULD BE ABLE TO SAVE OR PRINT THIS RECEIPT)
- 13. AT LEAST ONE SUCCESSFUL TRANSACTION IN THE TEST ENVIRONMENT

**LPHA BANK** 

## **Alpha e-Commerce**

## <span id="page-5-0"></span>**2. Merchant Technical Integration**

### <span id="page-5-1"></span>**2.1 Technical Integration models**

Alpha Bank offers its merchants the ability to accept credit, debit or prepaid cards payments in their website, 24 hours a day / 365 days a year. In order to accept those cards, merchants have to technically connect their website to the Alpha e-Commerce service.

The Bank offers the following models of connection:

#### 1. Redirect Model

When the customer selects a card as a payment option, he is automatically redirected (through HTTP Post) to the Bank's payment page where he enters his card data (card pan, expiry date etc.).

#### 2. Direct Model (XML Web Service)

The customer remains in the merchant website and enters his card dara there. Merchant is obliged to support 256 bit SSL encryption and follow all Visa, Mastercard and American Express PCI Security Standards.

<span id="page-5-2"></span>*In this manual, the technical integration of the Redirect Model is described*

### **2.2 What does the merchant have to implement?**

Merchant has to implement the following:

#### **Obligatory**

Merchant has to implement the following web pages on his website:

- a. Checkout page
- b. ΟΚ page
- c. NΟΤΟΚ page

*The OK and NOTOK pages are sent as variables from the checkout page to the Alpha e-Commerce service in every transaction. For more info, please read Chapter 2.*

#### **Optionally:**

Merchant can partially customize the payment page so as to have the look and feel of his website. In this case, merchant has two options:

- a. Customize the default css file of the Bank's payment page (the css file can be sent to the merchant upon request). The new customized css file can either be sent to the Bank (at [ecommercesupport@alpha.gr\)](mailto:ecommercesupport@alpha.gr) to be stored at the Bank server or the merchant can store it to its server and call it in every transaction through the cssUrl variable
- b. Customize the default xslt file of the Bank's payment page (the xslt file can be sent to the merchant upon request). The new customized xslt file must be sent to the bank so as to be stored in its server

Please note that in the case of a customized payment page the Alpha Bank logo and the Alpha e-Commerce logo must be displayed. These logos are located in the "Logos" folder of the attached "Technical Integration.zip" file.

In case the merchant does not want to change the payment page, then the Bank's default payment page will be used (the default payment page can be seen in section C of the Appendix).

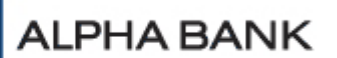

### **2.3 E-Commerce transaction flow**

<span id="page-6-0"></span>The typical e-Commerce transaction flow consists of the following steps:

- 1. Customer selects the products or services he wants to buy, accepts the Terms of Use of the website and finally selects the payment method in the checkout page
- 2. In checkout page customer selects a payment method between «**Payment with Card**» and «**Payment with Masterpass**»:

a. In «Payment with Card» option, customer will be redirected to Alpha e-Commerce payment page to pay with a card (American Express, Visa, MasterCard, Maestro, Diners).

b. In «Payment with Masterpass» option, customer will be redirected to Alpha e-Commerce and Masterpass sign in screen will be shown (in a lightbox).

To secure the transactions, Alpha e-Commerce service uses the "digest" method (see Chapter 5) which ensures that the transaction parameters are valid.

3. If the digest check is successful, Alpha e-Commerce service displays the payment page in the customer's browser and asks for the card details. **(If the digest check fails, the transaction is cancelled).**

Customer will be redirected to Alpha e-Commerce payment, depending what he chose in checkout:

- a. If "**Payment with Card**" was selected he must fill in his card details.
	- For Alpha Bank cards:
		- o Card's logo is shown.
		- o Card's Loyalty Programme and the points available in their card

If the customer's card is registered in the 3D Secure service (valid for Visa / MasterCard / American Express cards), the customer's browser redirects him to the issuer's 3D Secure page where he must enter his 3D Secure password. If the authentication is successful, then the transaction is sent to the Bank for authorization. If the authentication fails, then the transaction is cancelled

b. If "**Payment with Masterpass**" is selected, Masterpass sing in screen is shown. He must fill in credentials and all store cards will be shown for selection (you must use payMethod variable).

#### **Masterpass information**

Masterpass is the new global service for online payments using a digital wallet, which Alpha Bank was the first to launch in the Greek market, providing participating merchants with even higher speed, ease and security in their transactions.

When making an online payment via Masterpass, the consumer logs in to the digital wallet he/ she has created with his/ her bank and chooses the card he/ she wishes to use for the specific payment.

There is no requirement for the consumer's card data to be typed, as these are already stored securely in his/ her digital wallet and are not communicated to the merchant participating in the transaction. Masterpass accepts all payment cards (American Express, Visa, MasterCard, Diners Club).

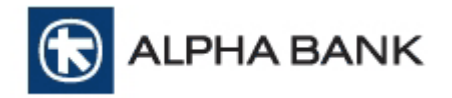

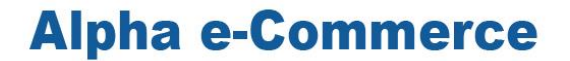

- 4. The Bank processes the transaction:
	- a. If the transaction is authorized, Alpha e-Commerce Service sends the payment response to the merchant's OK page. Customer is also redirected there. Finally Alpha e-Commerce service sends a confirmation mail to the merchant about the transaction and, optionally, to the customer (mail templates can be found in sections A1 and A2 of the Appendix)
	- b. I f the transaction is not authorized, Alpha e-Commerce Service system sends the payment response to the merchant's NOTOK page. Customer is also redirected there.

For Masterpass trials:

- In the lightbox you will choose country: GB English and Masterpass wallet
- Fill in the below test credentials
- In the wallet, choose a stored card to make the payment.

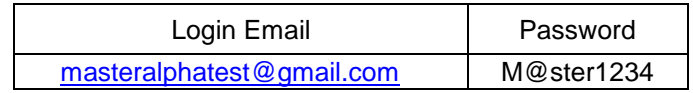

- Choose a stored card to make the payment.
- A security code will be sent to the below Gmail account.

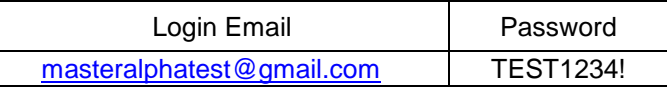

In Annex you will find screenshots with Masterpass payment procedure.

### <span id="page-7-0"></span>**2.4 Recurring Payments.**

Alpha e-Commerce also supports recurring payments of a fixed amount. Recurring payments are used in order to provide cardholders with the capability to authorise your business online, via your website, to charge the card that they declare, at regular intervals specified when the transaction is made.

In that case, when cardholder makes an order in your website, selects recurring payments (between the available choices shown there), by accepting the relevant terms, then:

- 1) Payment occurs as an e-commerce payment (so a 3D-Secure password is required)
- 2) Alpha e-Commerce will schedule the recurring payments with the frequency chosen in the website.

To activate recurring payments in Alpha e-Commerce profile:

- 1) you have to send the variables **extRecurringfrequency** and **extRecurringenddate**
- 2) company must request the recurring payments' activation by sending an e-mail to [ecommerce@alpha.gr.](mailto:ecommerce@alpha.gr)

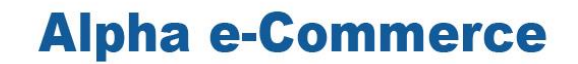

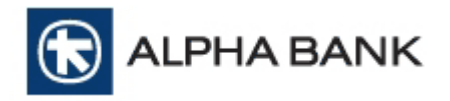

If a recurring payment is declined, two more trials will be executed during the day. If all three trials are declined company have to contact with the client.

In section 3 and 4.1 you will find all the variables you must send and receive from Alpha e-Commerce platform.

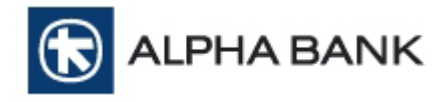

## <span id="page-9-0"></span>**3. Checkout Page**

Communication between the merchant's website and Alpha e-Commerce service is executed through http post messages method.

Merchant must send to the Alpha e-Commerce service a valid html code containing all the transaction details to notify the system that there is a transaction in progress.

The variables that the merchant must send (some variables are Required and some are Optional) are the following:

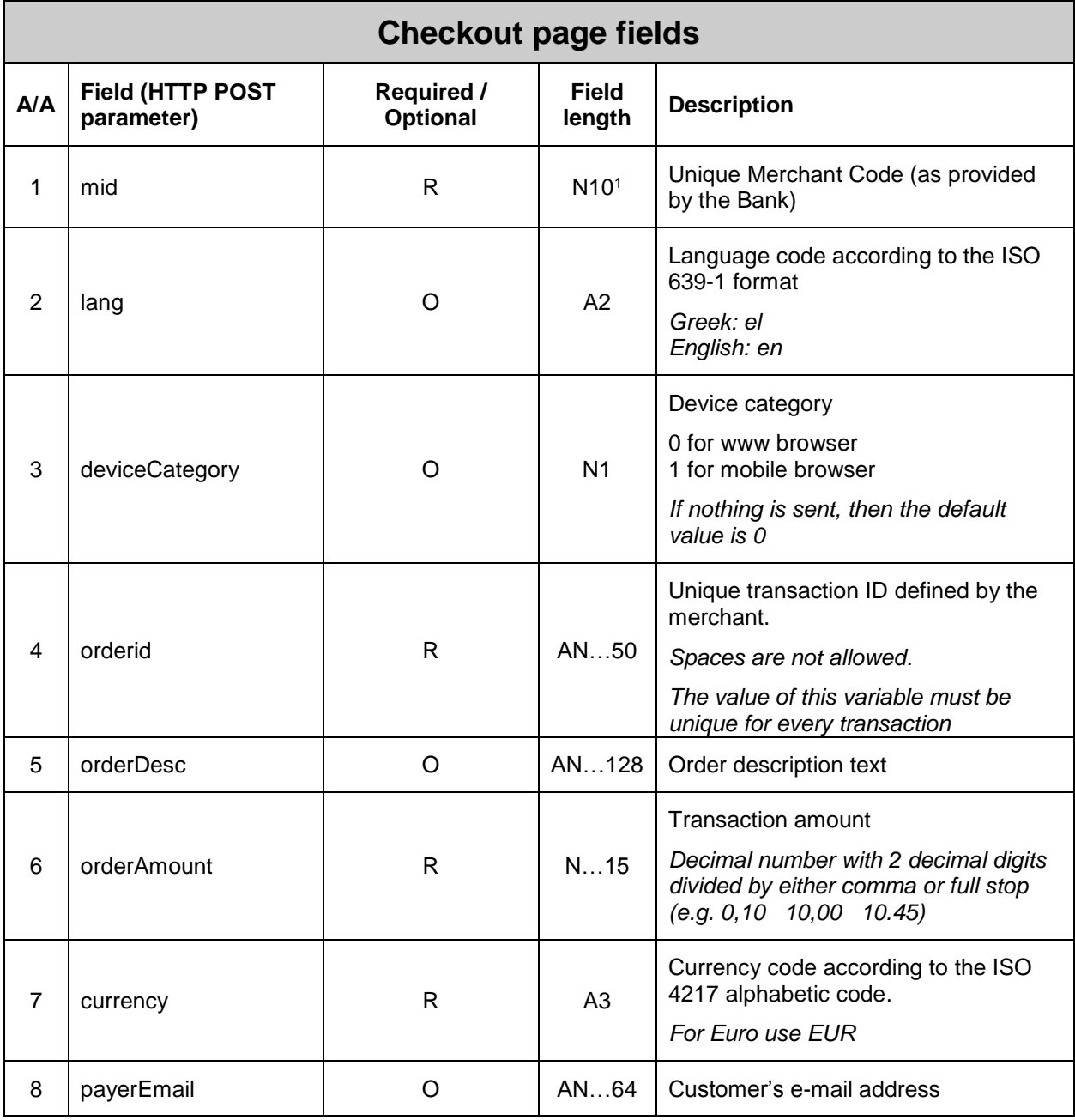

 $1$  AN: Alphanumeric characters, A: Alphabetic characters, N: Numeric characters

 $\overline{a}$ 

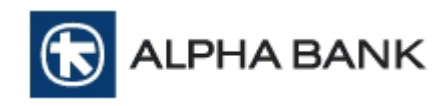

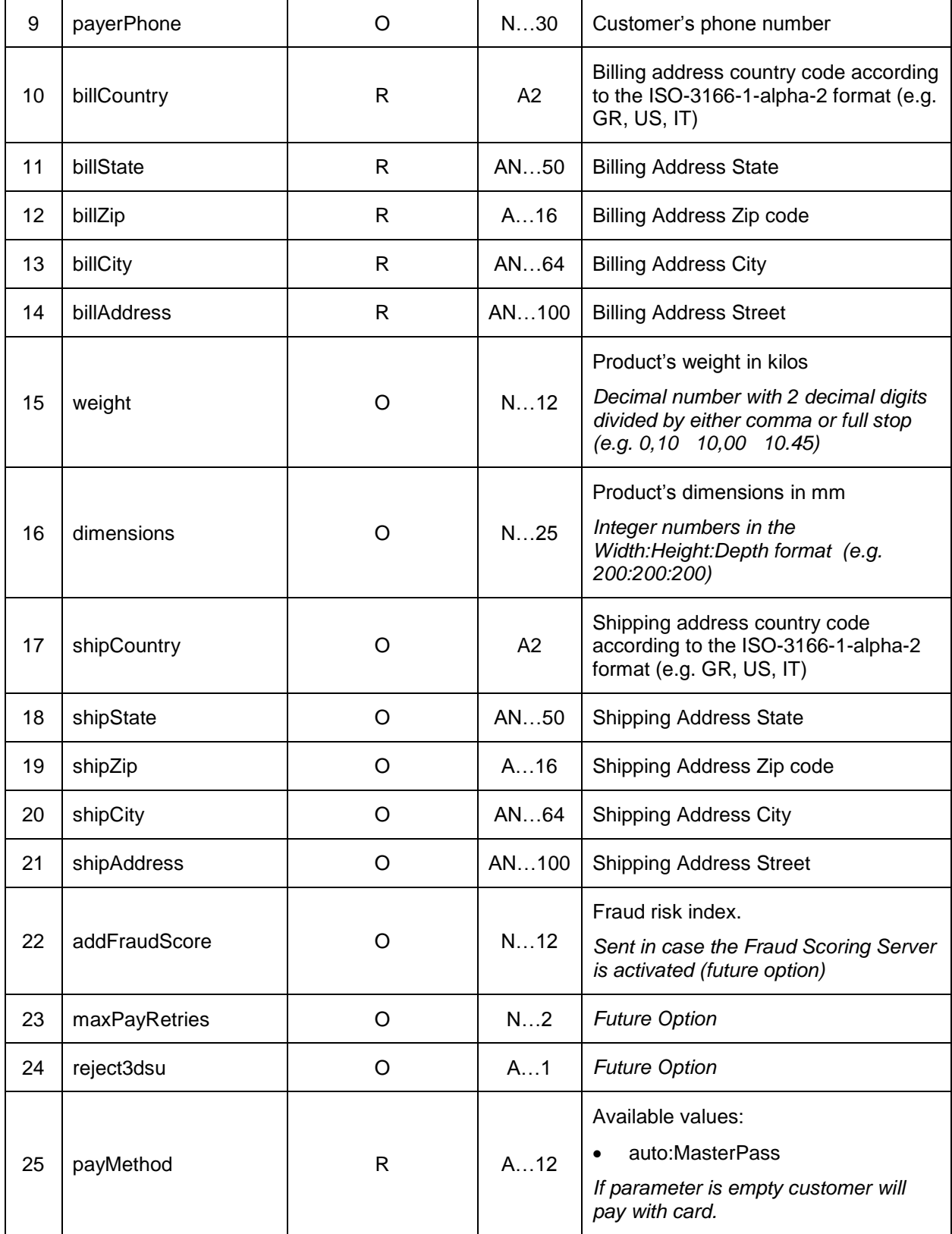

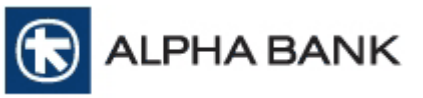

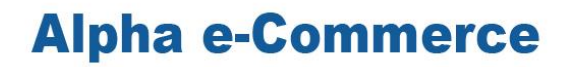

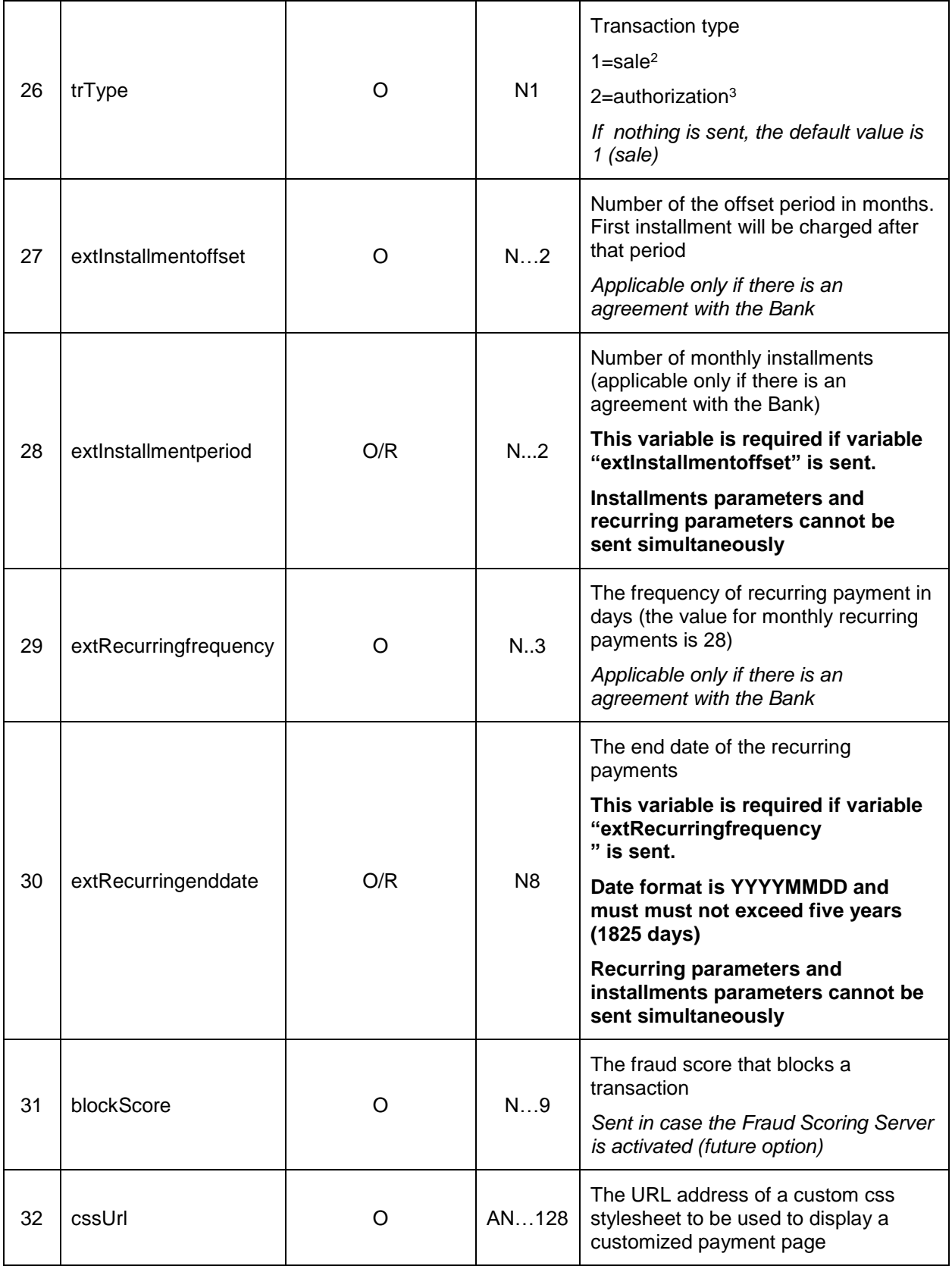

<sup>2</sup> The customer's card is charged directly

 $\overline{a}$ 

<sup>3</sup> The amount is withheld in the customer's card and the charge of the card takes place in later time

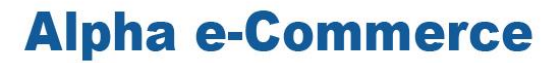

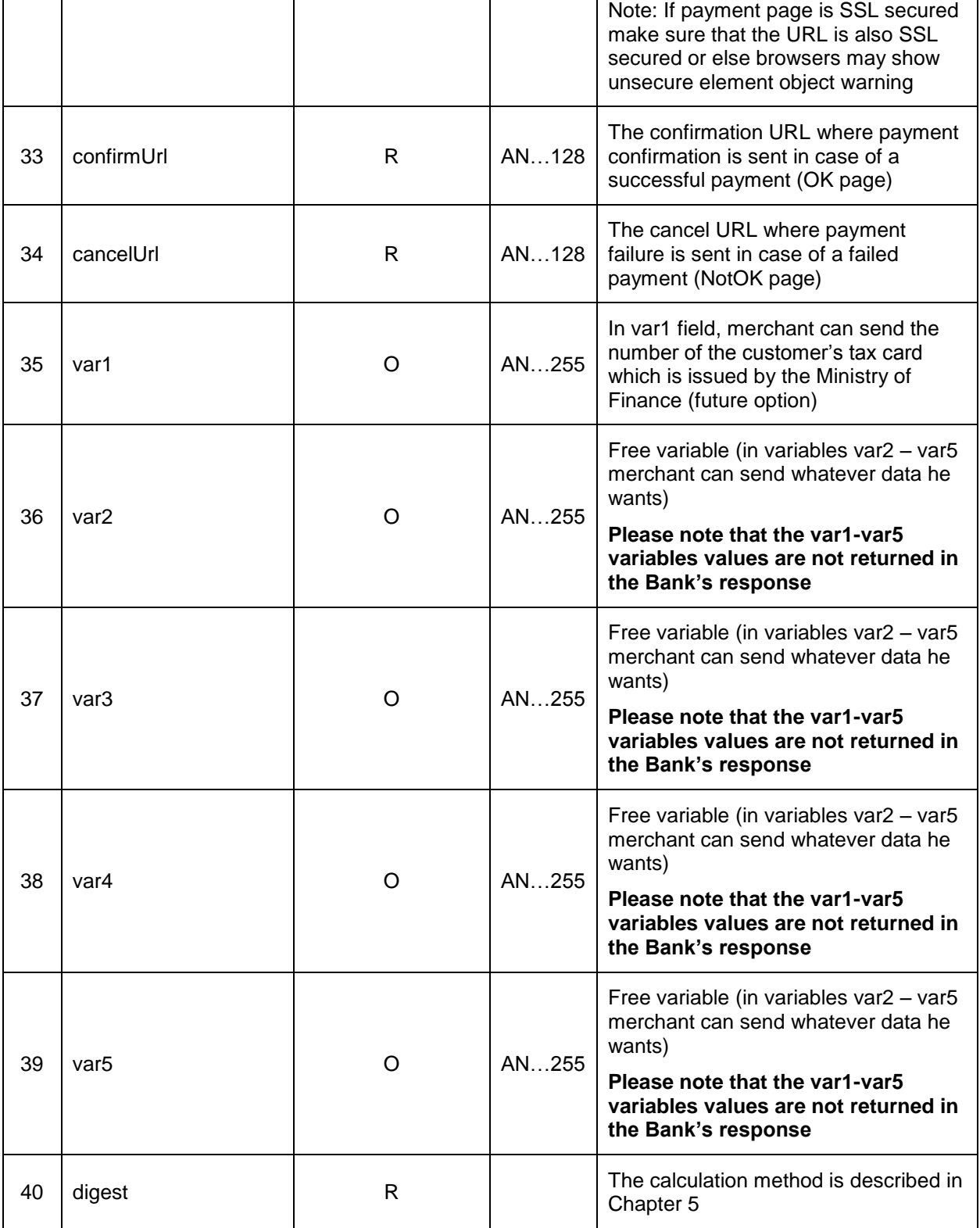

ALPHA BANK

#### **NOTES:**

- The above mentioned variables are sent to the FORM Action Post URL which is <https://alpha.test.modirum.com/vpos/shophandlermpi> (valid only for the test environment)
- All parameters in the post must be in form default encoding and form must be submitted with utf-8 encoding

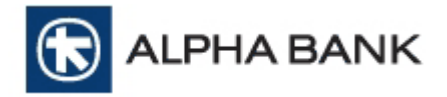

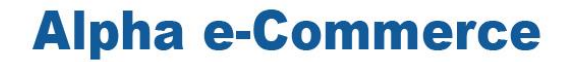

form.action="{supplied vpos service url}" form.method="POST" form.enctype="application/x-www-form-urlencoded" form.accept-charset="UTF-8"

#### **AUTHORIZATION TRANSACTION EXAMPLE WITH VISA CARD (PAYMENT AMOUNT=5€)**

 **<!--BEGINNING OF PAYMENT FORM-->** <form id="shopform1" name="demo" method="POST" action="https://alpha.test.modirum.com/vpos/shophandlermpi" accept-charset="UTF-8" > <input type="hidden" name="mid" value="1011010"/> <input type="hidden" name="lang" value="en"/> <input type="hidden" name="deviceCategory value="0"/> <input type="hidden" name="orderid" value="1234567"/> <input type="hidden" name="orderDesc" value="DVD and Book"/> <input type="hidden" name="orderAmount" value="5,00"/> <input type="hidden" name="currency" value="EUR"/> <input type="hidden" name="payerEmail" value="john@test.gr"/> **<input type="hidden" name="billCountry" value="GR"/> <input type="hidden" name="billState" value="Attiki"/> <input type="hidden" name="billZip" value="10559"/> <input type="hidden" name="billCity" value="Athens"/> <input type="hidden" name="billAddress" value="11 Sofokleous str"/>** <input type="hidden" name="payMethod" value="auto:MasterPass"/> <input type="hidden" name="trType" value=" 2"/> <!-- Optional Fields--> <input type="hidden" name="extInstallmentoffset"1"/> <input type="hidden" name="extInstallmentperiod"12"/> <input type="hidden" name="extRecurringfrequency"12"/> <input type="hidden" name="extRecurringenddate"20120512"/> <!-- Optional Fields--> <input type="hidden" name="cssUrl" value="http://www.merchatshop.gr/css/eshop.css"/> <input type="hidden" name="confirmUrl" value="http://www.merchatshop.gr/OK.jsp"/> <input type="hidden" name="cancelUrl" value="http://www.merchatshop.gr/NOTOK.jsp"/> <input type="hidden" name="var1" value="test1"/> <input type="hidden" name="digest" value="dhdhfkjhljkhkljhlkjh="/> **</form> <<!-- END OF PAYMENT FORM-->**

The code to be used by the merchant for sending the transaction to the Bank can be developed in the same way the merchant has developed his e-shop (e.g. in JSP, ASP)

#### *Note: Never implement the connection using technology that may be visible to the customer (e.g. html in javascript only).*

Examples of the above implementation (in ASP, JSP, PHP) can be found in the "Sample Files" folder of the "Technical Integration.zip" file that has already been sent to the merchant.

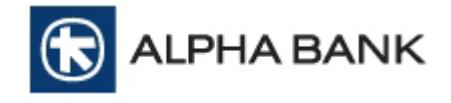

## <span id="page-14-0"></span>**4. Confirmation URL**

Alpha e-Commerce system informs the merchant for the result of a transaction by sending a confirmation notification to the e-shop. To enable the system to send this confirmation merchant must have two separate pages stored in his website:

- a page that receives the confirmation in case of a successful transaction (Success Confirmation URL) and
- a page that receives the confirmation in case of a failed transaction (Failure Confirmation URL)

As the user/ cardholder may close the browser or encounter a problem during the redirection to the Success Confirmation URL / Failure Confirmation URL, we recommend to activate the background confirmation process. In this case, immediately after the initial response message, you will receive the response message again in confirmUrl or cancelUrl, depending on the transaction result. For the above, you must enable the re-call feature of Url. In order to enable background confirmation, please let us know to activate this feature in your test code.

### <span id="page-14-1"></span>**4.1 Success Confirmation URL**

The Success Confirmation URL is stored in the merchant's website server and receives notifications for successful transactions from Alpha e-Commerce system. The Success Confirmation URL must be sent from the merchant in every transaction via the "confirmUrl" variable.

After a successful transaction, Alpha e-Commerce system returns the following variables to the Success Confirmation URL:

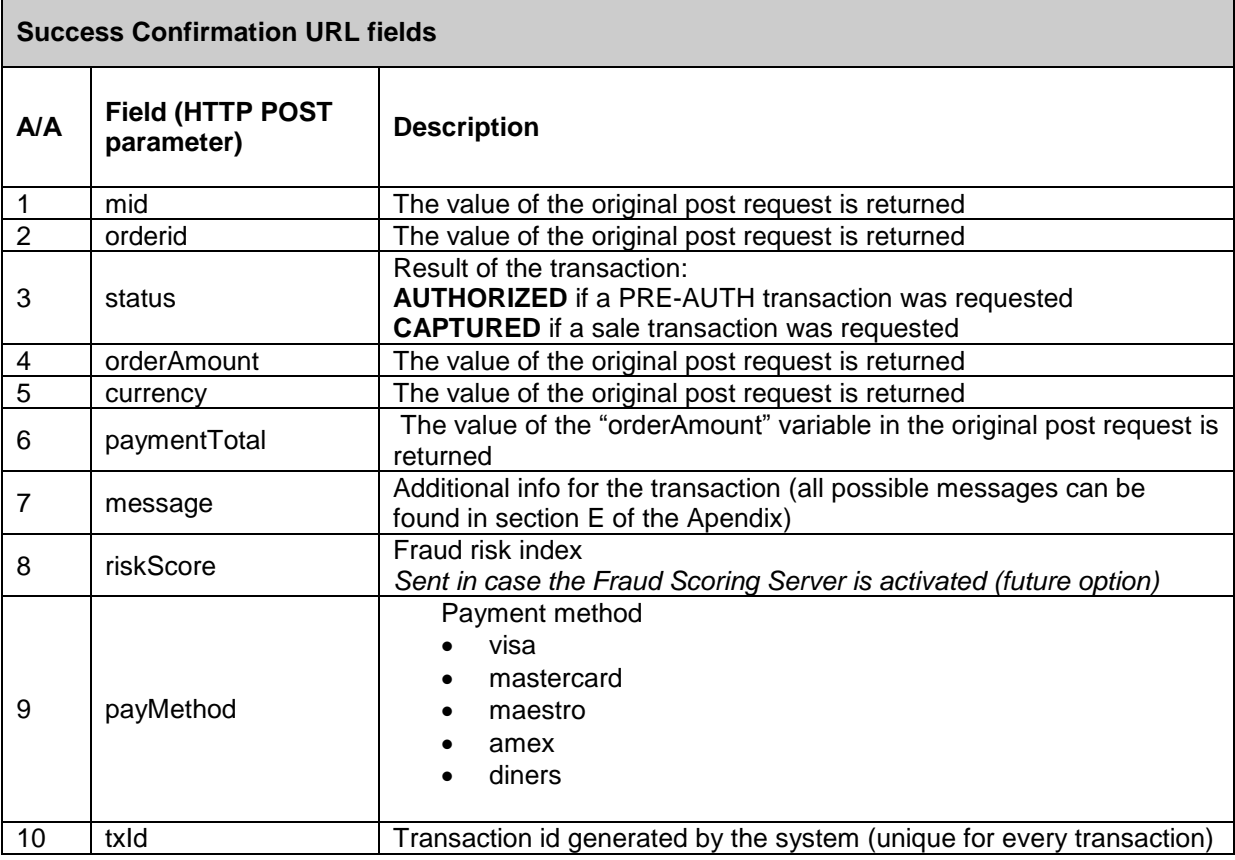

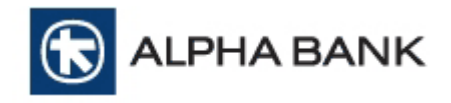

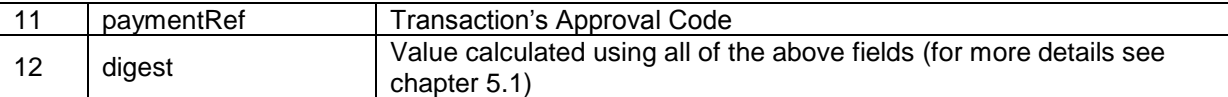

**When a transaction is completed successfully, merchant must display to the customer a page that will inform him of the successful result (OK Page).**

**In this page the merchant must also display a "Transaction Receipt" (as described in section B of the Appendix) which the customer can print or save for future use**

#### **Recurring Transaction Fields**

In case of a recurring transaction, the variables returned to the Success Confirmation URL are the following.

**Note that to get these variables you must declare to the bank the url you want this information to be sent.** 

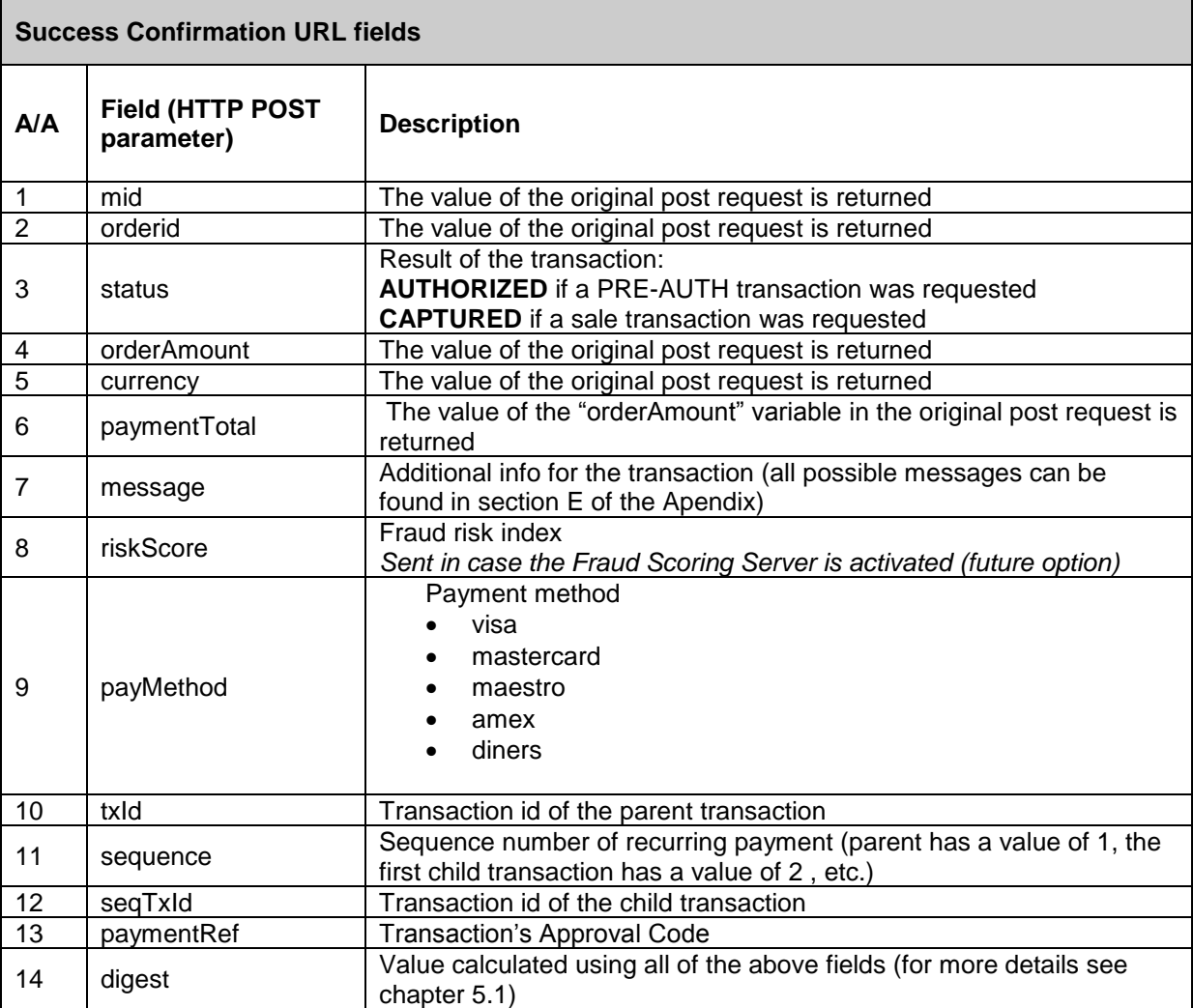

LPHA BANK

### <span id="page-16-0"></span>**4.2 Failure confirmation URL**

The Failure Confirmation URL is stored in the merchant's website server and receives notifications for failed transactions from Alpha e-Commerce system. The Failure Confirmation URL must be sent from the merchant in every transaction via the "cancelUrl" variable.

**In case of a failed transaction, merchant must display to the customer a page that will inform him of the failed result (NotOK Page). Please note that for security reasons this page must not contain any sensitive information (such as the reason of failure).**

After a failed transaction, Alpha e-Commerce system returns the following variables to the Failure Confirmation URL:

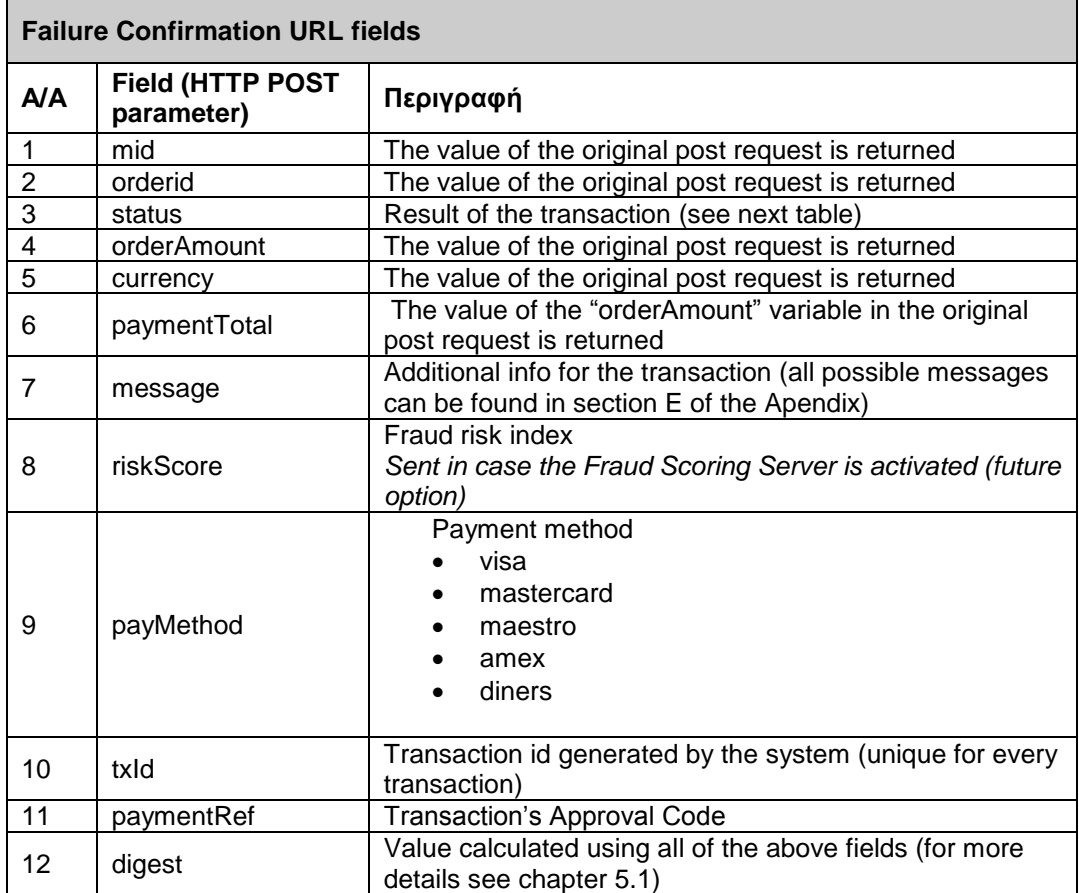

In "status" filed the following values may be returned by Alpha e-Commerce system:

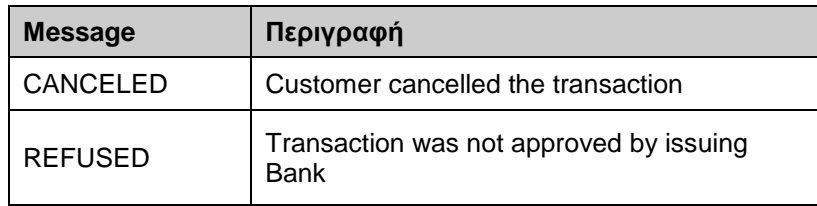

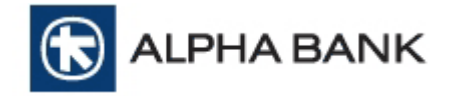

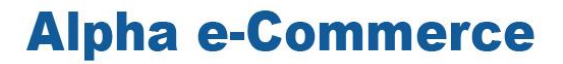

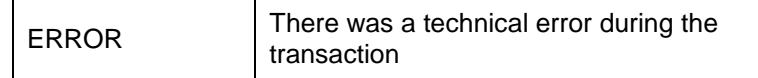

A typical NotOK page to display to the customer is the following:

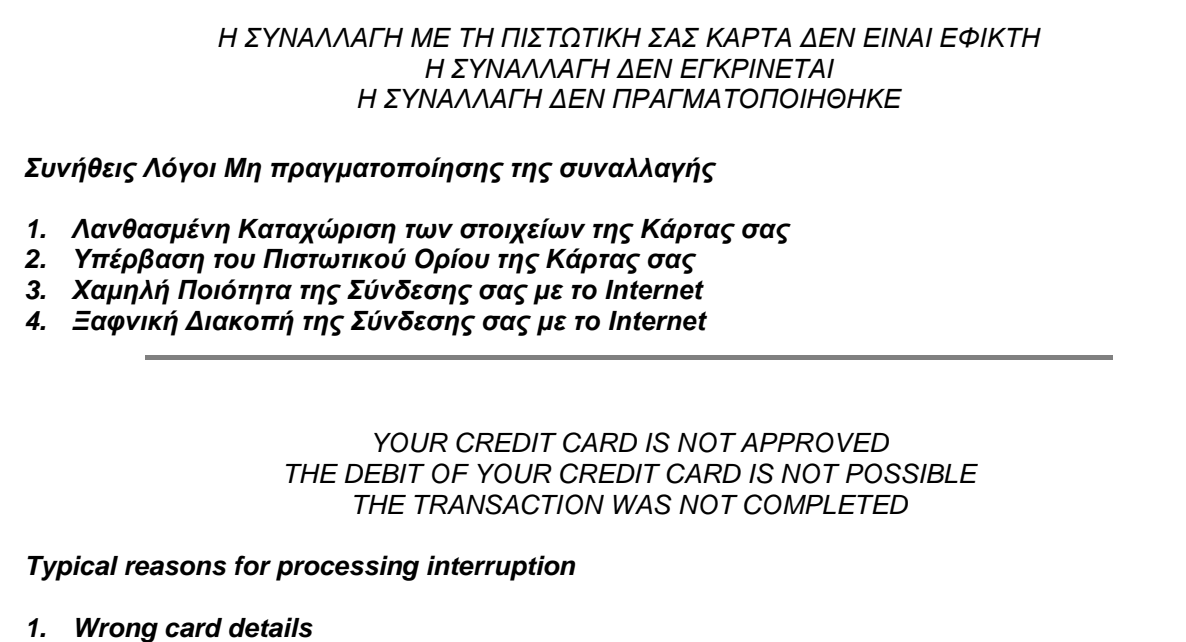

- *2. Exceeding of your credit limit*
- *3. Low quality of your internet connection*
- *4. Unexpected interruption of your internet connection*

Sample pages (σε ASP, JSP, PHP) you can find in «Sample Files» included in «Technical Integration.zip».

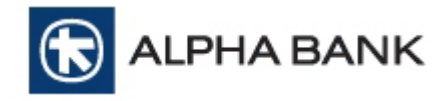

## <span id="page-18-0"></span>**5. Digest calculation**

Validity testing of the details of a transaction is an additional way of preventing a fraud transaction to be authorized by the system. If someone wants to interfere with a valid transaction, he will attempt to corrupt the transaction details and send to the system fraudulent data. Alpha e-Commerce service can hinder anyone from corrupting the incoming transactions by making a validity testing in the transaction details.

The key to a secure exchange of data between the merchant and Alpha e-Commerce service is the variable "Digest". "Digest" variable is sent by the merchant's checkout page along with the other transaction variables.

The Digest validity process is as follows:

- 1) The Bank assigns a specific password, the Shared Secret Key, for every merchant. Only the Bank and the Merchant know this password.
- 2) In every transaction, the merchant's checkout page calculates and sends the "Digest" variable along with the rest variables. "Digest" variable cannot be calculated without the Shared Secret Key password.
- 3) Alpha e-Commerce service checks all the variables sent by the merchant's checkout page and with the use of the shared secret key password verifies the validity of the transaction. If the transaction is considered valid, then the customer is redirected to the payment page. If not, the transaction is cancelled.

The above validation process is hidden from the customer.

The Digest calculation requires three parameters:

#### **1) String of the Post field values sent by the checkout page**

A string that includes all variables sent by the checkout page is created

#### **2) Shared Secret Key**

Shared Secret Key is a password that only the merchant and the Bank know. This password secures the data transfer from the merchant to the Bank. The Shared Secret key is provided by the Bank and must be included in the end of the string mentioned above.

#### **3) Base64 and sha-1 formulas**

- a. base64: Encoding method that converts binary digits to ASCII and vice versa
- b. sha-1: cryptographic hush algorithm used for digital signatures creation

#### **ATTENTION :**

Never implement the digest calculation in browser using javascript or similar as you may expose the shared secret key to the world. Implementation with server side scripting technologies (php, asp, etc.) is strongly recommended.

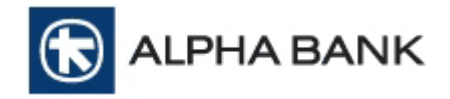

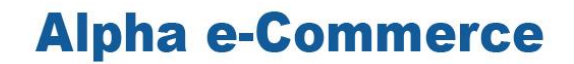

The digest variable is calculated by implementing the following steps:

- 1. Sorting of all the variables sent exactly as the sorting in the Checkout Page fields table (page 7)
- 2. Creation of a string including all variables sent
- 3. Addition of the Shared Secret Key
- 4. String encoding and production of the digest variable

#### **1. Sorting of all the variables sent exactly as the sorting in the Checkout Page fields table**

Merchant must send through the checkout page all the required variables and the optional too if he wants.

Example:

#### **Corrrect**

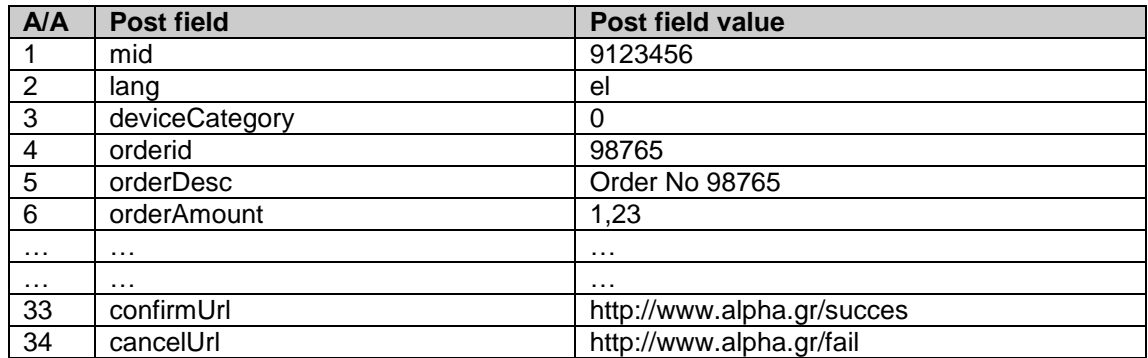

#### **False**

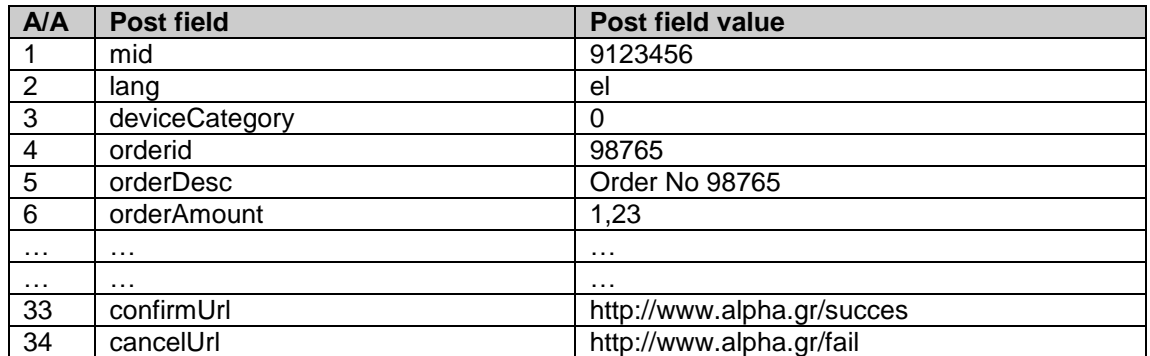

#### **2. Creation of a string including all variables sent**

Based on all variables sent by the checkout page, the relevant string is created. Please note that:

- The string values must not have a separator between them. All values are added one next to another
- All variables sent by the merchant must be included in the string
- The sorting of the variables must be exactly the same as the Checkout page field table (page 7)

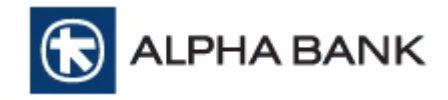

UTF-8 character encoding must be used for the string creation

#### **Example 1:**

#### **Correct**

String = "9123456el98765Order No 987651,23…http://www.alpha.gr/succeshttp://www.alpha.gr/fail"

*All variables have been placed in the right order*

#### **False**

There is a space between variables mid and lang

String = "9123456 el98765Order No 987651,23…http://www.alpha.gr/succeshttp://www.alpha.gr/fail"

#### **Example 2:**

All variables sent should be included in the string (even the ones that are empty)

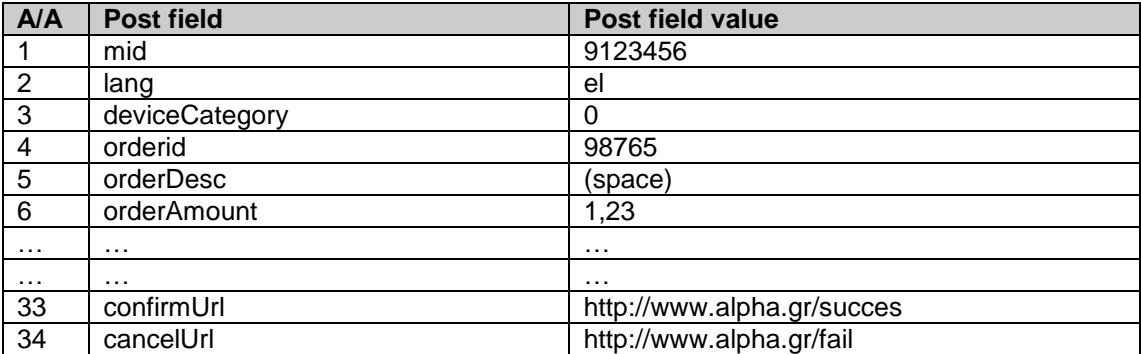

#### **Correct**

String="9123456el98765\_1,23...http://www.alpha.gr/succeshttp://www.alpha.gr/fail"

*Even though the variable orderDesc is empty, it has a space and that space should be included in the string* 

#### **False**

String="9123456el987651,23…http://www.alpha.gr/succeshttp://www.alpha.gr/fail"

*Even though the variable orderDesc is empty, it has a space and that space is not included in the string*

#### **Example 3:**

The sorting of the variables must be exactly the same as the Checkout page field table (page 7)

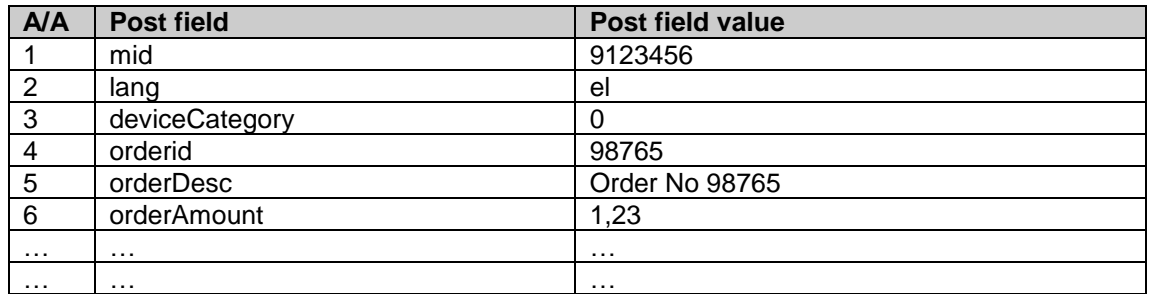

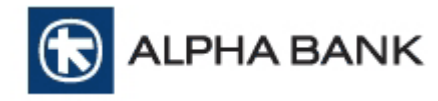

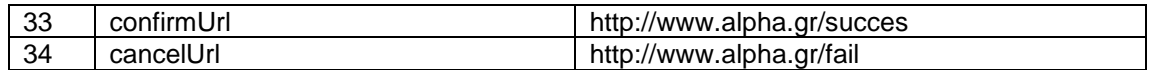

#### **Correct**

String = "9123456el98765Order No 987651,23…http://www.alpha.gr/succeshttp://www.alpha.gr/fail"

*The string values are sorted according to the checkout page field table (page 7)*

#### **False**

String = "912345698765Order No 987651,23**el**…http://www.alpha.gr/succeshttp://www.alpha.gr/fail"

*The lang variable should not be after the orderAmount variable but after the mid variable.*

#### **3. Add shared secret key**

The Shared Secret key is provided by the Bank and must be included in the end of the string.

#### **Example**

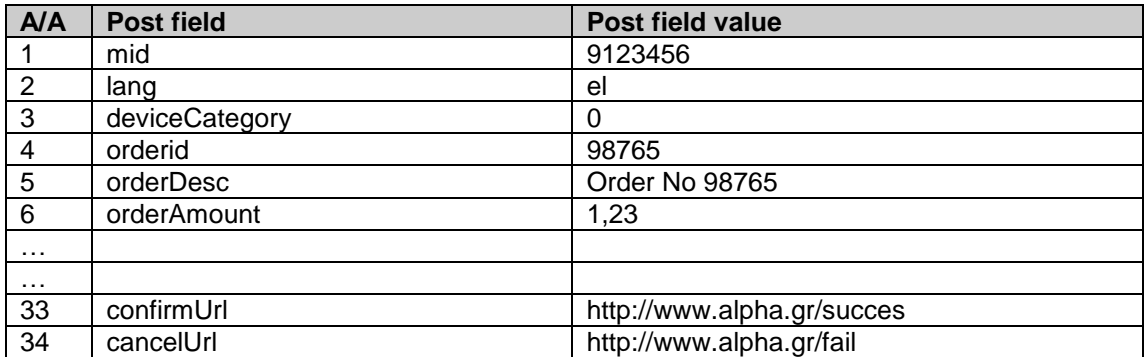

If the shared secret key is **123qwerty456**, then the string should be:

String = "9123456el098765Order No

987651,23…http://www.alpha.gr/succeshttp://www.alpha.gr/fail**123qwerty456**"

**Attention: The shared secret key should not be posted to the Bank. It is only used in the string to produce the Digest variable.**

#### **4. Encode String and create the Digest variable**

The final step for the digest production is the use of the base64 and sha-1 formulas. The formulas are used in the following way:

a. base64 (sha-1 ( string\* ) )

\*string = "checkout variables + shared secret key

#### **Example**

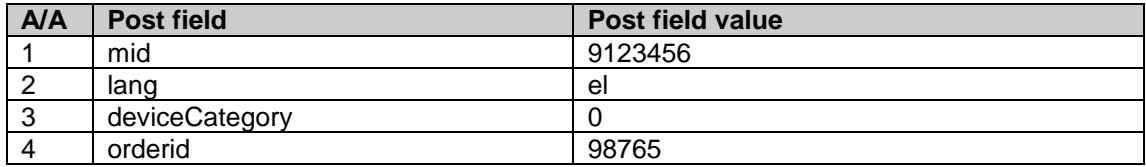

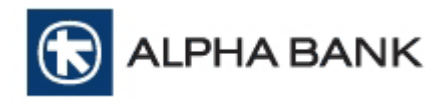

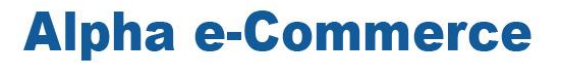

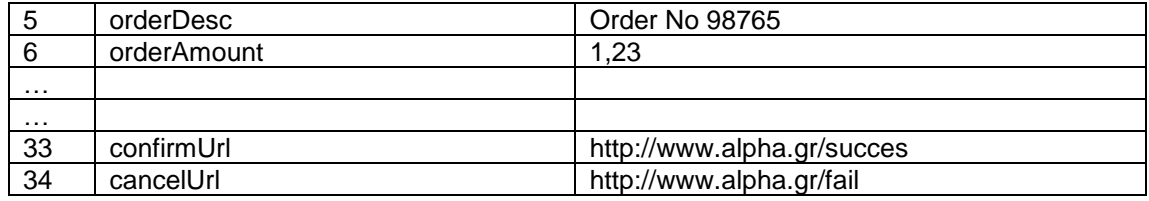

Shared Secret Key = 123qwerty456

#### **Correct**

The Digest calculation is as follows:

Digest = base64 (sha-1 ( "9123456el98765grOrder No 987651,23.…http://www.alpha.gr/succeshttp://www.alpha.gr/fail123qwerty456" ) )

*The digest production complies to all requirements*

#### **False**

Digest = base64 ( "9123456el98765grOrder No 987651,23.…http://www.alpha.gr/succeshttp://www.alpha.gr/fail" )

*Sha-1 formula as well as the Shared Secret Key are not used to produce the Digest*

**LPHA BANK** 

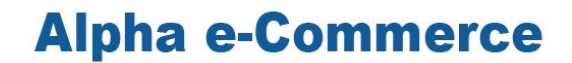

### <span id="page-23-0"></span>**5.1 Checking the Digest in the Bank's response**

The Digest sent in the Bank's response can be used by the merchant to check the authenticity of the response that the Bank sends to him after a transaction request.

When the Bank sends the response to the merchant, along with the other variables, it sends the digest variable too which contains all the other variables of the response.

To check the authenticity of the Bank's reponse, the merchant must calculate the "Digest" based on all the variables he receives in the Bank's response. After calculating the Digest, he compares the calculated value with the one that he received from the Bank. If the two values match, then the response is valid and considered as authentic. If not, then merchant must display to the customer the NOK page and perform manual reverse of the transaction from the BackOffice Merchant Tool.

Please note that merchant must never compare the digest he sent in the transaction request to the digest he received in the Bank's response as those two actions have different variables and consequently different digests. Merchant must calculate again the digest based on the variables he receives and then compare the digest value with the one received by the Bank.

#### **Example**

Suppose merchant receives the following Bank's Response variables:

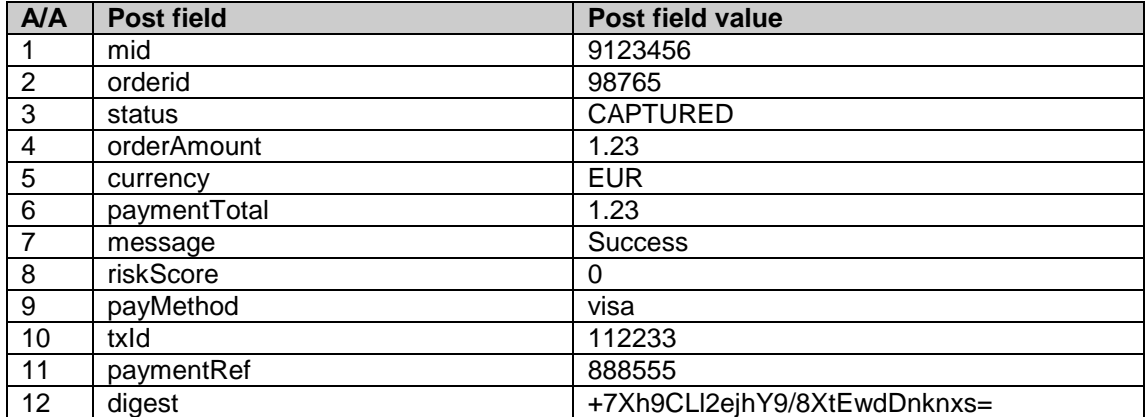

If the merchant wants to check the authenticity of the Bank's Response, he must calculate the digest based on these variables and then compare it to the value of variable 12 (digest).

If Shared Secret Key = 123qwerty456, calculation is as follows:

Digest = base64 (sha-1 (utf8bytes( "912345698765CAPTURED1.23EUR1.230visa112233888555123qwerty456" )) )

Digest value is +7Xh9CLl2ejhY9/8XtEwdDnknxs which is equal to the value of variable 12 (digest) and so merchant is certain that the Bank's response is authentic.

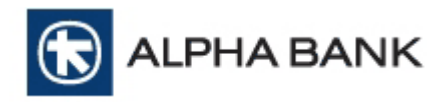

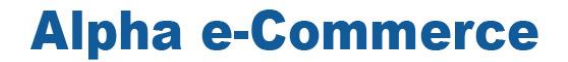

## <span id="page-24-0"></span>**6. Searching transactions with xml queries**

To search transaction details without logging to Back Office, an xml request can be sent and Alpha e-Commerce will respond with all relevant information. To get this feature please inform us to proceed in activation.

#### Example xml request:

<?xml version="1.0" encoding="UTF-8" standalone="yes"?> <VPOS xmlns="http://www.modirum.com/schemas"> <Message version="1.0" messageId="1430385661520"> <StatusRequest> <Authentication> <Mid>0000001</Mid> </Authentication> <TransactionInfo> <TxId>1356471</TxId> </TransactionInfo> </StatusRequest> </Message> <Digest>xODeZEzNn7mVev2nNe4hMFKeCz4=</Digest> </VPOS>

The variables you must send are: StatusRequest element, TransactionInfo and Txid.

#### Example xml response:

<?xml version="1.0" encoding="UTF-8" standalone="yes"?> <VPOS xmlns="http://www.modirum.com/schemas"> <Message version="1.0" messageId="1430385661520" timeStamp="2015-04- 30T12:21:02.402+03:00"> <StatusResponse> <TransactionDetails> <OrderAmount>0.12</OrderAmount> <Currency>EUR</Currency> <PaymentTotal>0.12</PaymentTotal> <Status>REFUSED</Status> <TxId>1356471</TxId> <PaymentRef> </PaymentRef> <Description>Refused, REFUSED response code 15</Description> <TxType>PAYMENT</TxType> <TxDate>2015-04-28T11:50:45.151+03:00</TxDate> <TxStarted>2015-04-28T11:50:10.446+03:00</TxStarted> <TxCompleted>2015-04-28T11:50:46.749+03:00</TxCompleted> <Attribute name="MERCHANT NO">0000001</Attribute> <Attribute name="USER IP">195.222.10.3</Attribute> <Attribute name="CHANNEL">Redirection</Attribute> <Attribute name="3D STATUS">1 - Fully authenticated</Attribute> <Attribute name="SETTLEMENT STATUS">NA</Attribute> <Attribute name="BATCH NO">28</Attribute> <Attribute name="ISO response code">15</Attribute> <Attribute name="ORDER DESCRIPTION" /> <Attribute name="CARD MASK PAN">4016#####0002</Attribute> <Attribute name="ECOM-FLG">5</Attribute> <Attribute name="ECI">05</Attribute> <Attribute name="PAYEREMAIL">demo@modirum.com</Attribute>

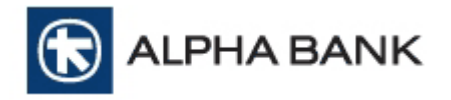

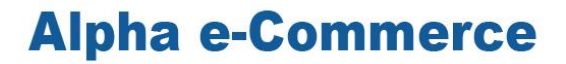

<Attribute name="PAYERPHONE">+372 123 1234</Attribute> <Attribute name="BILLCOUNTRY">FI</Attribute> <Attribute name="BILLSTATE">Harjumaa</Attribute> <Attribute name="BILLZIP">76543</Attribute> <Attribute name="BILLADDRESS">Billto tn 6-9</Attribute> <Attribute name="SHIPCOUNTRY">FI</Attribute> <Attribute name="SHIPSTATE">Harjumaa</Attribute> <Attribute name="SHIPZIP">12345</Attribute> <Attribute name="SHIPADDRESS">Viru tn 6-9</Attribute> <Attribute name="BONUS PARTICIPATION">No</Attribute> </TransactionDetails> </StatusResponse> </Message> <Digest>9owiYEcxlQs9nVPH9K8UsJfSKzA=</Digest>  $<$ /VPOS $>$ 

#### **Since xml api digest's calculation is different than in redirection channel, below you will find calculation's instructions.**

### <span id="page-25-0"></span>**6.1 Digest Calculation**

Validity testing of the details of a transaction is an additional way of preventing a fraud transaction to be authorized by the system. If someone wants to interfere with a valid transaction, he will attempt to corrupt the transaction details and send to the system fraudulent data. Alpha e-Commerce service can hinder anyone from corrupting the incoming transactions by making a validity testing in the transaction details.

The key to a secure exchange of data between the merchant and Alpha e-Commerce service is the variable "Digest". "Digest" variable is sent by the merchant's checkout page along with the other transaction variables.

The Digest validity process is as follows:

- 1) The Bank assigns a specific password, the Shared Secret Key, for every merchant. Only the Bank and the Merchant know this password.
- 2) In every transaction, the merchant's checkout page calculates and sends the "Digest" variable along with the rest variables. "Digest" variable cannot be calculated without the Shared Secret Key password.
- 3) Alpha e-Commerce service checks all the variables sent by the merchant's checkout page and with the use of the shared secret key password verifies the validity of the transaction. If the transaction is considered valid, then the customer is redirected to the payment page. If not, the transaction is cancelled.

The above validation process is hidden from the customer.

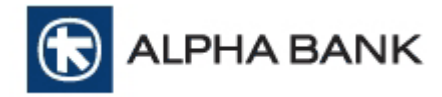

#### **6.1.1. Calculation of the Digest in XML message**

<span id="page-26-0"></span>To create a digest in XML message you need:

#### **1) XML element <Message>**

- You have to change <Message> in normal form. The method you have to use is the [http://www.w3.org/TR/2001/REC-xml-c14n-20010315.](http://www.w3.org/TR/2001/REC-xml-c14n-20010315)
- The encoding must be UTF-8.

#### **2) SHARED SECRET KEY**

SHARED SECRET KEY is the key between company and bank to secure variables transmition and to lock the data send to banks system. SHARED SECRET KEY is given by the bank and must be added at the end of the created string.

#### **3) Functions base64 και sha-1**

- base64: Encoding method that converts binary data into ASCII text and vice versa
- sha-1: One-way algorithm used to create digital signatures

The digest XML message steps are the following:

- 6.1.1.1 Create original XML
- 6.1.1.2 Select the content in element <Message>
- 6.1.1.3 Add the shared secret key to the end of the <Message> element and create a single String
- 6.1.1.4 Convert to UTF8
- 6.1.1.5 Encrypt the string and generate the value in the digest variable
- 6.1.1.6 Enter the digest value in the <digest> element of the original XML

#### **Scecifically:**

1. XML creation.

All the Recuired and some Optional variables must be used. Company can choose which optional variables will send to xml query.

Example:

```
<?xml version="1.0" encoding="UTF-8" standalone="yes"?>
<VPOS xmlns="http://www.modirum.com/schemas">
<Message lang="en" messageId="1370004820649" version="1.0">
<SaleRequest>
<Authentication>
<Mid>0000001</Mid>
</Authentication>
<OrderInfo>
<OrderId>1369981694782</OrderId>
<OrderDesc>
</OrderDesc>
<OrderAmount>1.25</OrderAmount>
<Currency>EUR</Currency>
<PayerEmail>andri.kruus@modirum.com</PayerEmail>
```
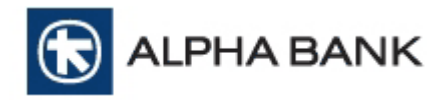

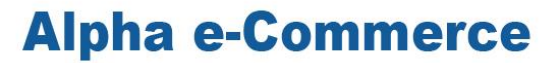

</OrderInfo> <PaymentInfo> <PayMethod>visa</PayMethod> <CardPan> </CardPan> <CardExpDate>1406</CardExpDate> <CardCvv2>756</CardCvv2> </PaymentInfo> </SaleRequest> </Message> </VPOS>

#### 2. Select the content του περιεχομένου in the element <Message>.

The element <Message> must be selected.

#### **NOTICE: You must add the namespace in the element**

Example:

#### <Message **xmlns="http://www.modirum.com/schemas"**

lang="en" messageId="1370004820649" version="1.0"> <SaleRequest> <Authentication> <Mid>0000001</Mid> </Authentication> <OrderInfo> <OrderId>1369981694782</OrderId> <OrderDesc> </OrderDesc> <OrderAmount>1.25</OrderAmount> <Currency>EUR</Currency> <PayerEmail>andri.kruus@modirum.com</PayerEmail> </OrderInfo> <PaymentInfo> <PayMethod>visa</PayMethod> <CardPan> </CardPan> <CardExpDate>1406</CardExpDate> <CardCvv2>756</CardCvv2> </PaymentInfo> </SaleRequest>

</Message>

3. Normalize the element <Message>

Example:

<Message xmlns=["http://www.modirum.com/schemas"](http://www.modirum.com/schemas) lang="en" messageId="1370004820649"version="1.0"><SaleRequest><Authentication><Mid>0000001</Mid></ Authentication><OrderInfo><OrderId>1369981694782</OrderId><OrderDesc></OrderDesc><OrderA mount>1.25</OrderAmount><Currency>EUR</Currency><PayerEmail>andri.kruus@modirum.com</ PayerEmail></OrderInfo><PaymentInfo><PayMethod>visa</PayMethod><CardPan></CardPan><Ca rdExpDate>1406</CardExpDate><CardCvv2>756</CardCvv2></PaymentInfo></SaleRequest></Mes sage>

4. Add shared secret key at the end of the element <Message> and create the concatenated string

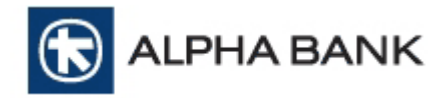

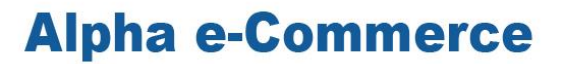

Example:

<Message xmlns=["http://www.modirum.com/schemas"](http://www.modirum.com/schemas) lang="en"

messageId="1370004820649"version="1.0"><SaleRequest><Authentication><Mid>0000001</Mid></ Authentication><OrderInfo><OrderId>1369981694782</OrderId><OrderDesc></OrderDesc><OrderA mount>1.25</OrderAmount><Currency>EUR</Currency><PayerEmail>andri.kruus@modirum.com</ PayerEmail></OrderInfo><PaymentInfo><PayMethod>visa</PayMethod><CardPan></CardPan><Ca rdExpDate>1406</CardExpDate><CardCvv2>756</CardCvv2></PaymentInfo></SaleRequest></Mes sage>**SecRetDigest**

#### 5. Encoding using UTF8

The string must be encoded using UTF  $-$  8 char encoding. This can be achieved by using the functions provided by the language that implements the solution (eg utf8\_encode for PHP or Encoding.Convert for .NET)..

#### 6. String encryption and digest creation

Final step for digest creation is made by using base64 and sha-1 functions. The functions order is the following:

> a. base64 (sha-1 (utf8bytes (string\*) ) ) \* string = XML message + sharedsecret

#### **Digest = Base64(SHA1((utf8bytes(canonicalize(Message))+utf8bytes(sharedSecret))**

Example:

<Message xmlns=["http://www.modirum.com/schemas"](http://www.modirum.com/schemas) lang="en" messageId="1370004820649" version="1.0"><SaleRequest><Authentication><Mid>0000001</Mid></Authentication><OrderInfo><O rderId>1369981694782</OrderId><OrderDesc></OrderDesc><OrderAmount>1.25</OrderAmount>< Currency>EUR</Currency><PayerEmail>andri.kruus@modirum.com</PayerEmail></OrderInfo><Pay mentInfo><PayMethod>visa</PayMethod><CardPan></CardPan><CardExpDate>1406</CardExpDat e><CardCvv2>756</CardCvv2></PaymentInfo></SaleRequest></Message>**SecRetDigest**

Digest= RzlvrA646BKHoMWCIA0OsO0hRWQ=

7. Add digest in the element <Digest> and send it

Example:

<?xml version="1.0" encoding="UTF-8" standalone="yes"?><VPOS

xmlns="http://www.modirum.com/schemas"><Message xmlns="http://www.modirum.com/schemas" lang="en" messageId="1370004820649"

version="1.0"><SaleRequest><Authentication><Mid>0000001</Mid></Authentication><OrderInfo><O rderId>1369981694782</OrderId><OrderDesc></OrderDesc><OrderAmount>1.25</OrderAmount>< Currency>EUR</Currency><PayerEmail>andri.kruus@modirum.com</PayerEmail></OrderInfo><Pay mentInfo><PayMethod>visa</PayMethod><CardPan></CardPan><CardExpDate>1406</CardExpDat e><CardCvv2>756</CardCvv2></PaymentInfo></SaleRequest></Message>SecRetDigest

<Digest>RzlvrA646BKHoMWCIA0OsO0hRWQ=</Digest></VPOS>

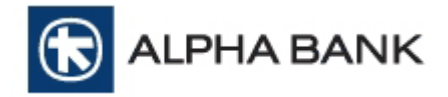

### <span id="page-29-0"></span>**6.2 Check digest in XML Response**

For security reasons, company must check the response in XML Response. The check is done with the Digest variable.

In response message the digest is included with all the rest variables. Company must create digest with variables in response message, to check and compare with the digest they send in the initial message.

**NOTICE: the digest sent from the company to the bank will be different than the digest from the bank in response message. So you must not compare these two digests..** 

#### **6.2.1. Check digest in XML Response**

<span id="page-29-1"></span>Company must prepare their system to get all the bellow variables.

#### **Example**

Response with XML

<?xml version="1.0" encoding="UTF-8" standalone="yes"?><VPOS xmlns="http://www.modirum.com/schemas"><Message messageId="1370331022042" version="1.0"><SaleResponse><OrderId>1370330662800</OrderId><OrderAmount>1.25</OrderAm ount><Currency>EUR</Currency><PaymentTotal>1.25</PaymentTotal><Status>REFUSED</Status> <TxId>465101</TxId><PaymentRef>

</PaymentRef><RiskScore>12</RiskScore><Description>Refused, REFUSED response code 03</Description></SaleResponse></Message><Digest>Ii1d/h+pB7/TVlCh9v39HxX7uqE=</Digest></ VPOS>

Supopse that Shared Secret Key is the: SecRetDigest

In order to check the variables validity from the XML Response, company must calculate again the new digest and compare it with the one sent by the bank.

With the message element from the response message, add the attribute xmlns[=http://www.modirum.com/schemas](http://www.modirum.com/schemas) and at the end add the Shared Secret Key:

Use the below functions:

Digest = base64 (sha-1 (utf8bytes(<Message xmlns="http://www.modirum.com/schemas" messageId="1370331022042"

version="1.0"><SaleResponse><OrderId>1370330662800</OrderId><OrderAmount>1.25</OrderAm ount><Currency>EUR</Currency><PaymentTotal>1.25</PaymentTotal><Status>REFUSED</Status> <TxId>465101</TxId><PaymentRef>

</PaymentRef><RiskScore>12</RiskScore><Description>Refused, REFUSED response code 03</Description></SaleResponse></Message>SecRetDigest) ) )

The value created is same with the one sent by the bank and is the following: Ii1d/h+pB7/TVlCh9v39HxX7uqE=

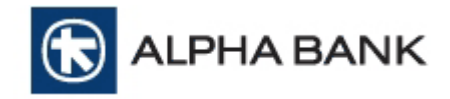

## **ANNEX**

#### <span id="page-30-0"></span>**A. CUSTOMER AND MERCHANT E-MAIL TEMPLATES**

#### **A.1 MERCHANT E-MAIL**

When a transaction is completed successfully, merchant will receive a notification e-mail. The e-mail body text is a combination of plain text and variables (variables can be seen in red font) as shown below:

**Subject**: *Alpha e-Commerce Service - New Electronic Transaction Confirmation*

*You have a new electronic transaction.* 

#### *Merchant Details*

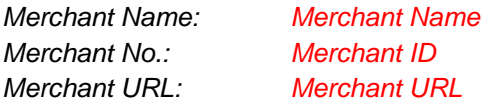

#### *Transaction Details*

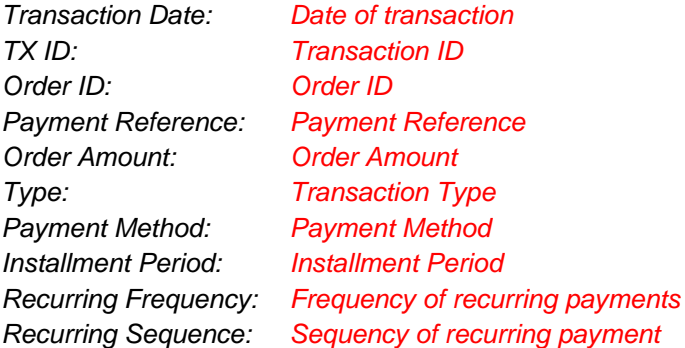

*Please note, that if this transaction's type is a PRE-AUTHORISATION, you must capture the transaction within 7 calendar days.* 

#### *Order Details*

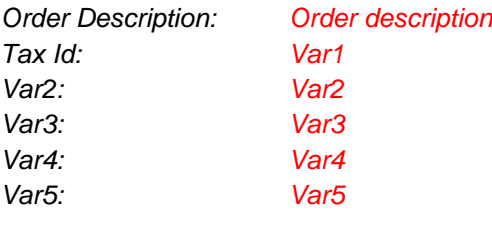

#### *Customer Details*

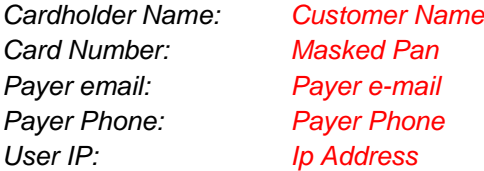

*Regards, Alpha e-Commerce ecommercesupport@alpha.gr*

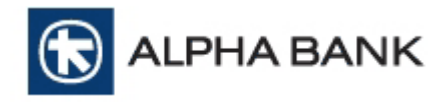

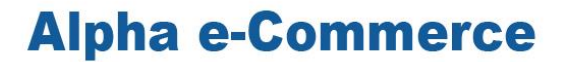

#### **A.2 CUSTOMER E-MAIL**

When a transaction is completed successfully, customer may receive a notification e-mail (optional). The e-mail body text is a combination of plain text and variables (variables can be seen in red font) as shown below:

**Subject**: *Electronic Transaction Confirmation for your Order (orderid) at merchant*

#### *Dear customer,*

*This e-mail verifies that your online transaction at merchant has been processed by Alpha e-Commerce Service.* 

*The details of your transaction are:*

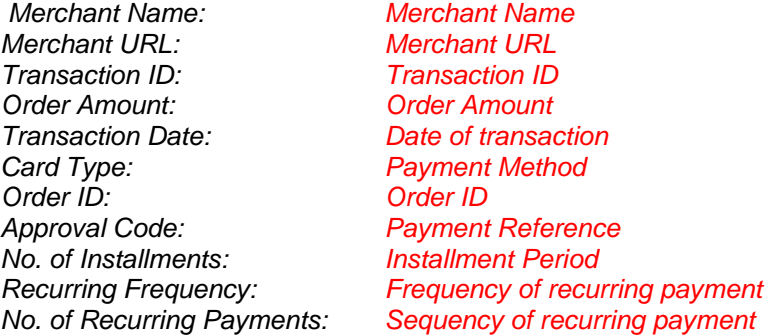

*Please note that this confirmation e-mail only indicates that your transaction has been processed successfully by Alpha e-Commerce Service. It does not indicate that your order has been accepted. It is the responsibility of merchant to confirm that your order has been accepted and to deliver any goods or services you have purchased. Please save this confirmation e-mail for future reference.* 

*Sincerely,* 

*Alpha e-Commerce Service Alpha Bank*

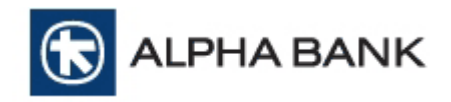

#### **B. PURCHASE TRANSACTION RECEIPT TEMPLATE**

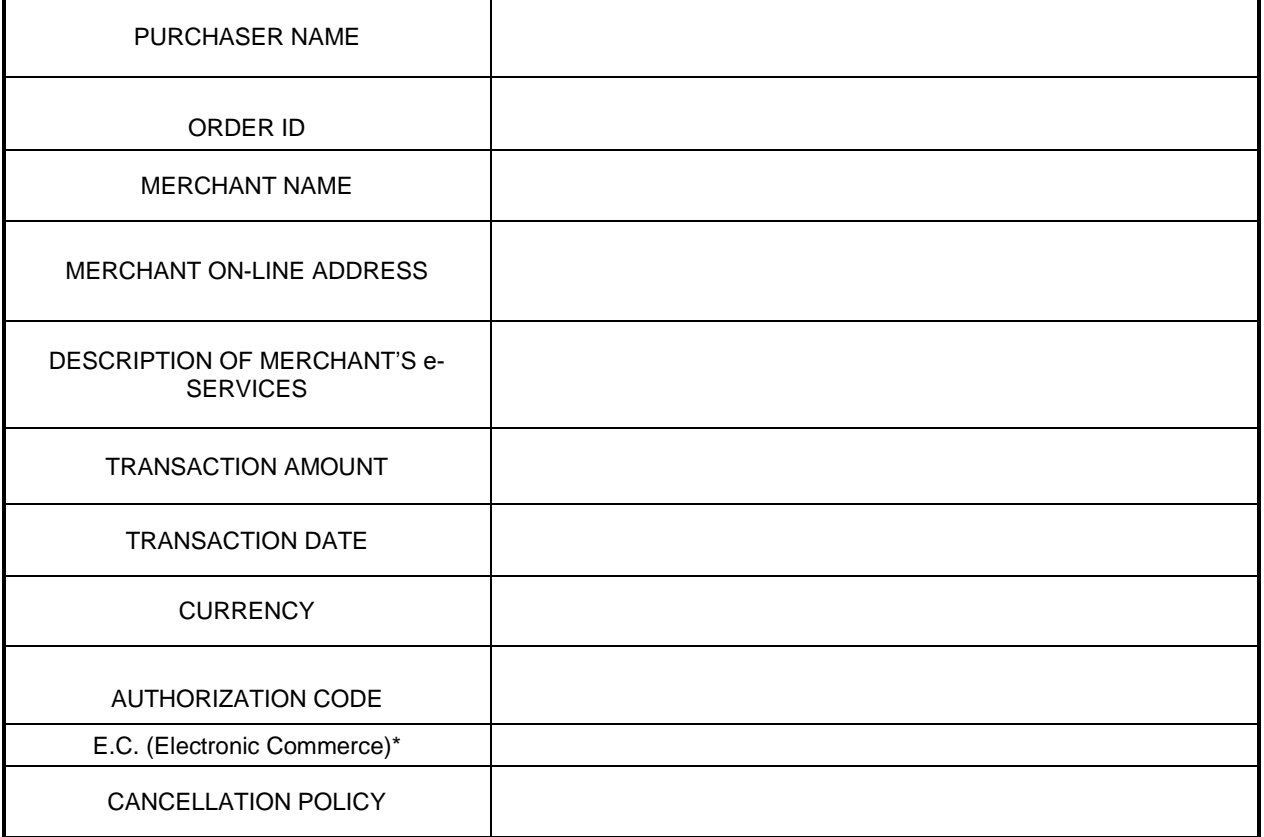

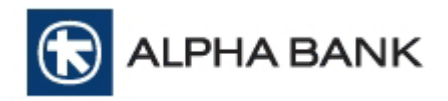

#### **C. WEB SITE EXAMPLES (CHECKOUT PAGE)**

Below you will find examples you can follow in your checkout page

#### WEB VERSION

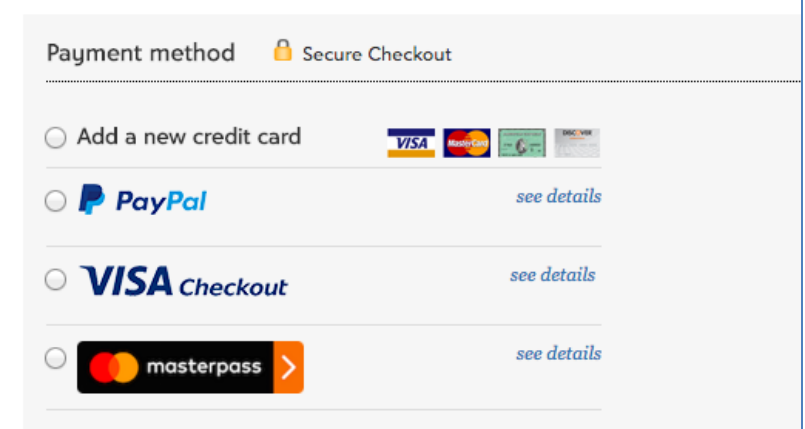

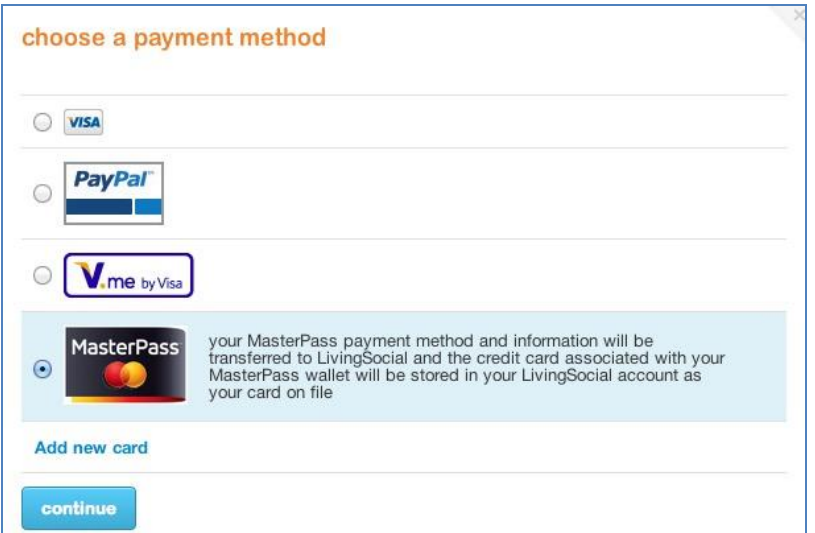

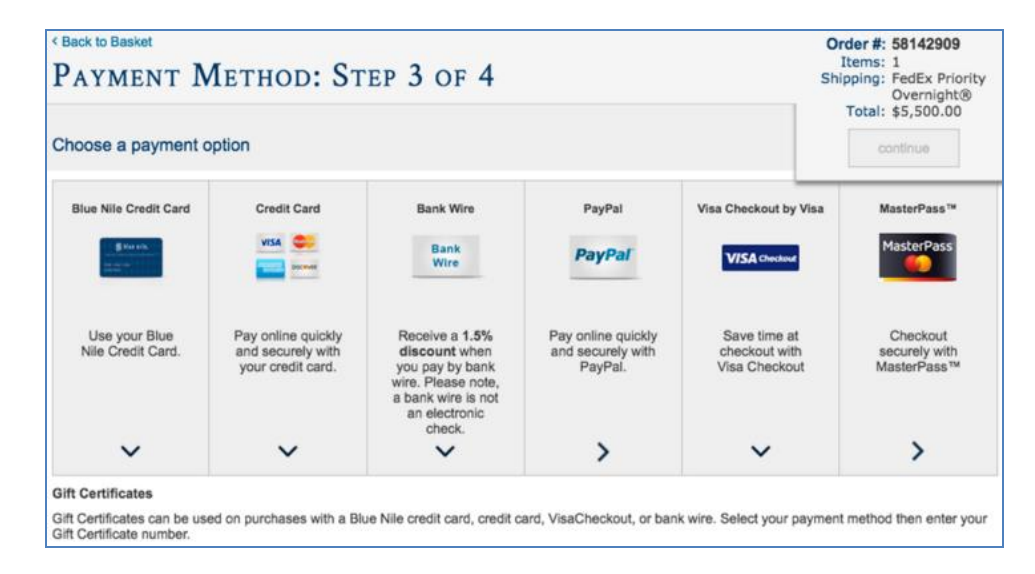

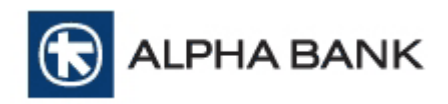

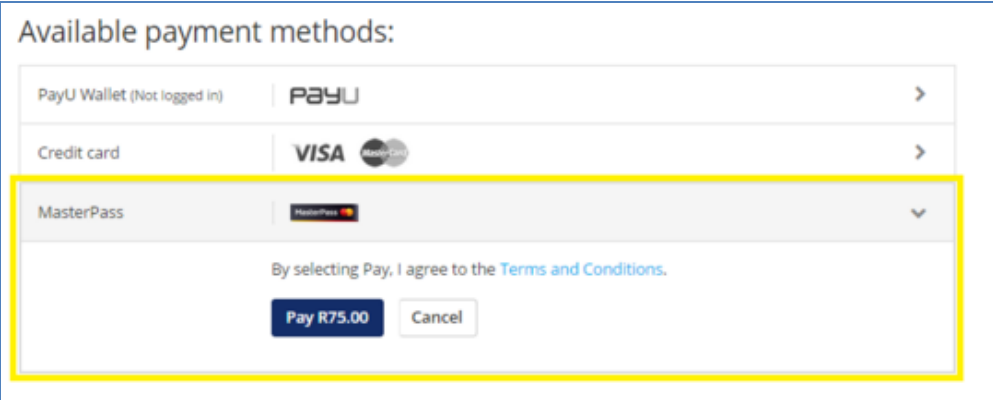

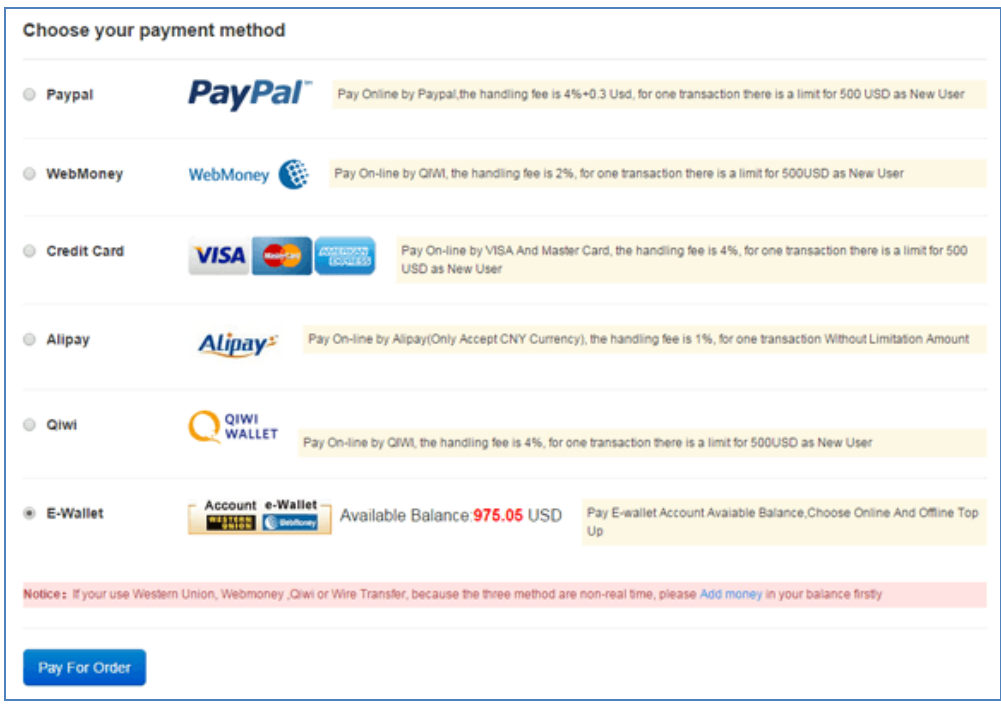

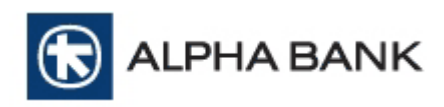

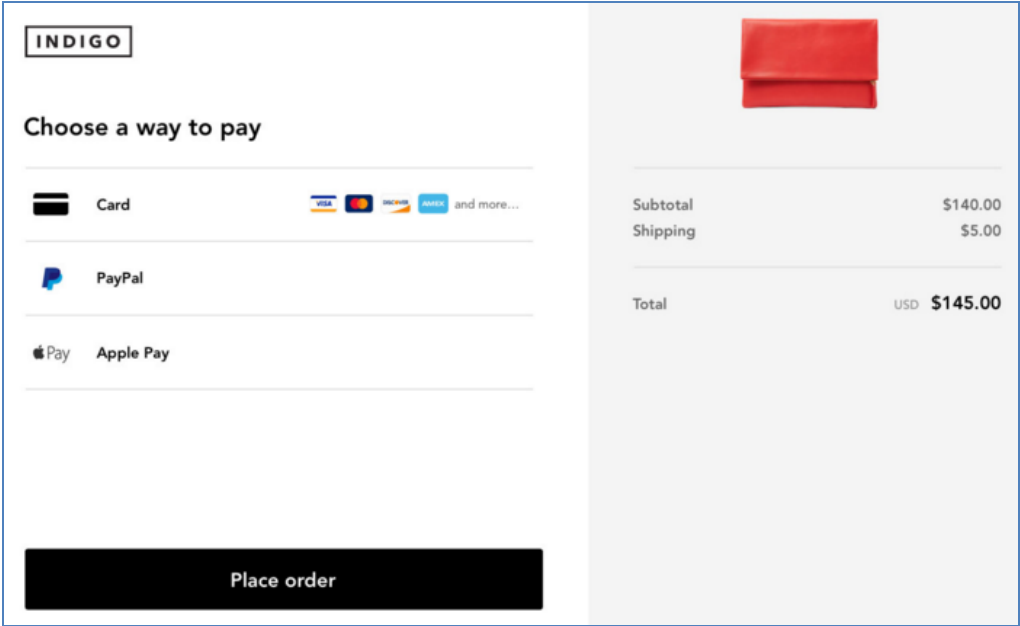

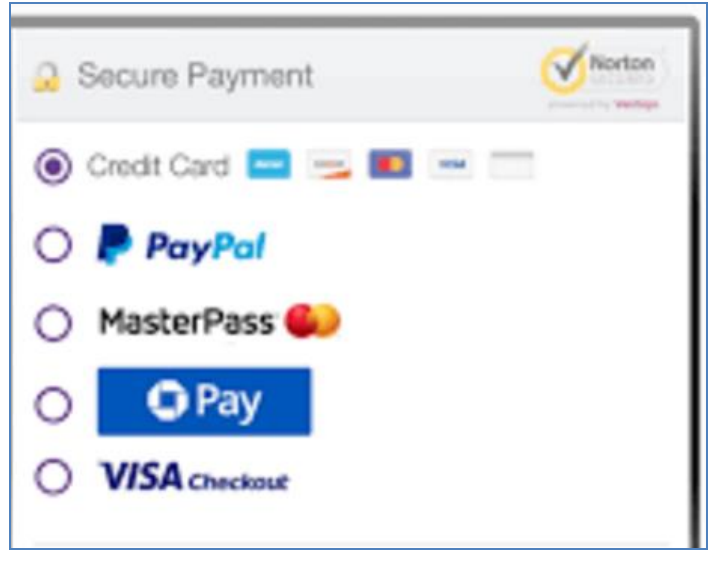

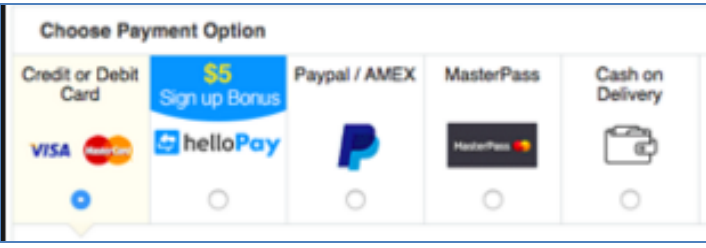

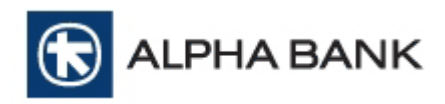

#### MOBILE VERSION

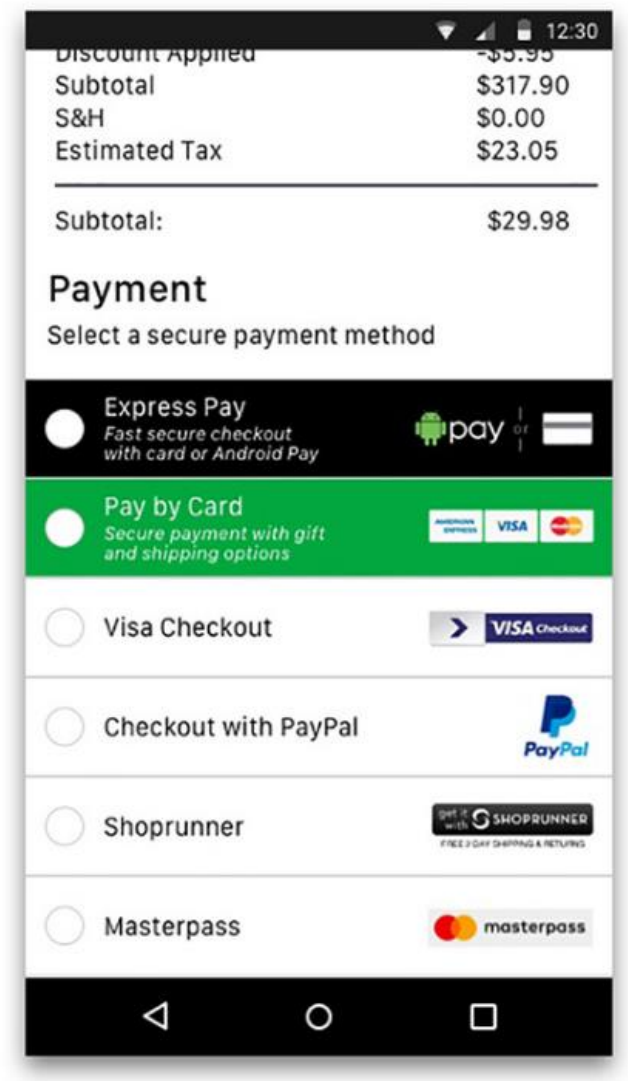

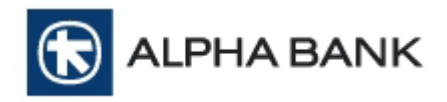

#### **D. BANK'S DEFAULT PAYMENT PAGE**

#### **D.1. Payment with Card**

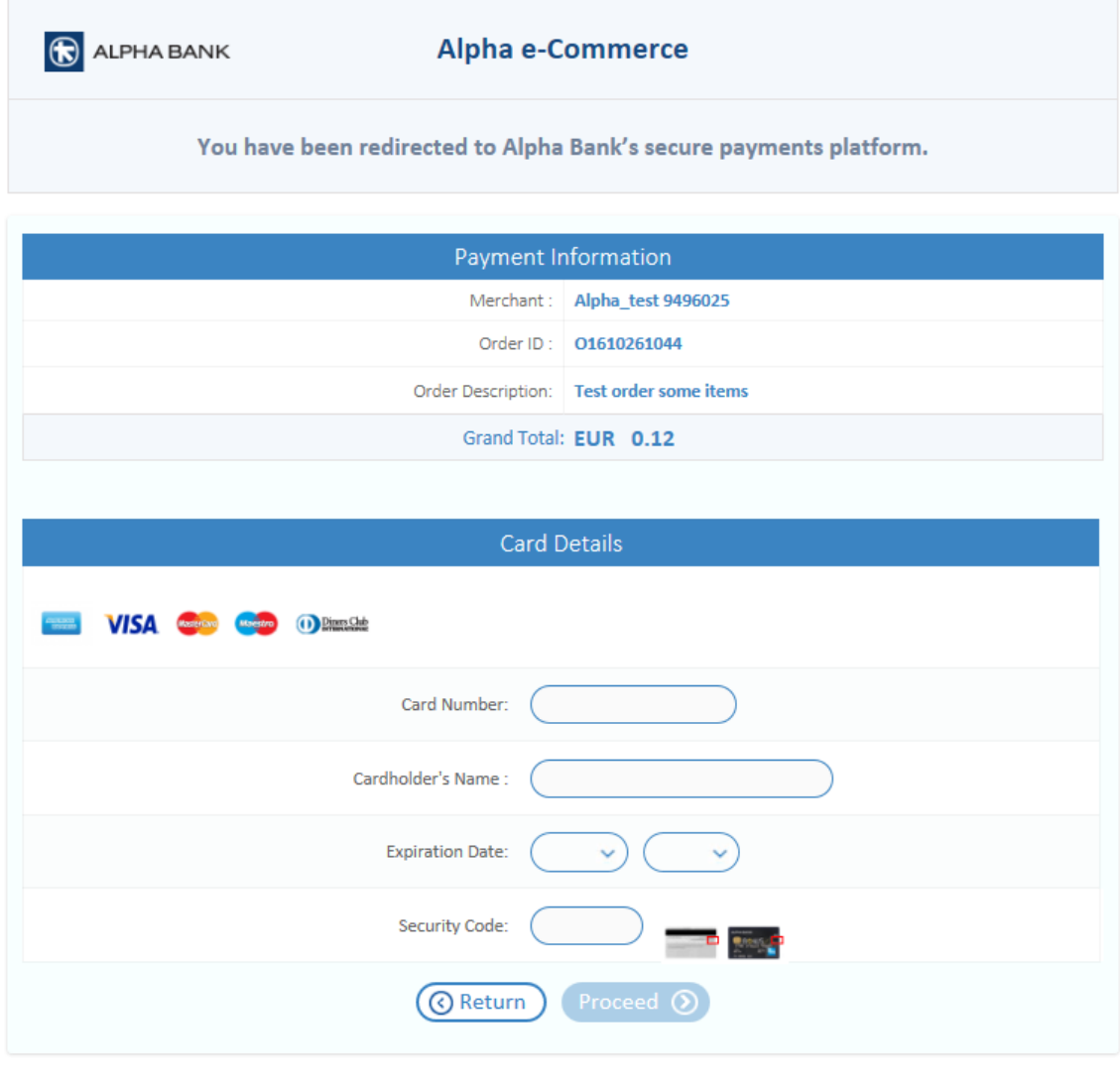

**C** ALPHA BANK

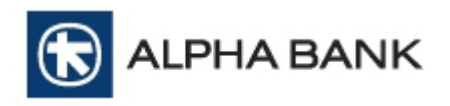

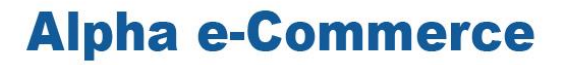

#### **D.2. Payment with Masterpass**

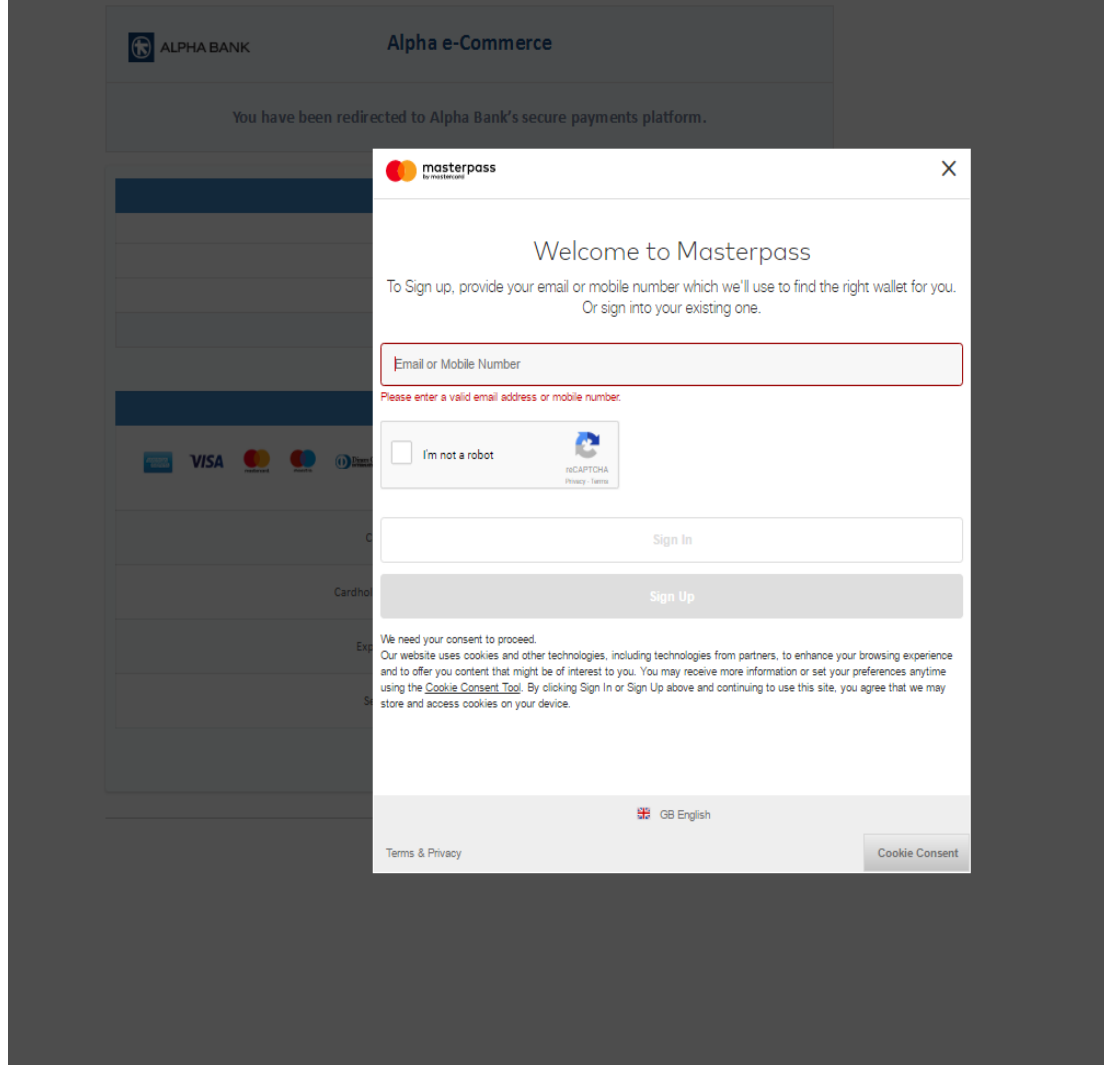

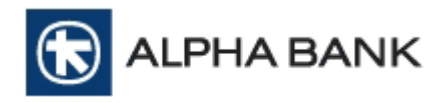

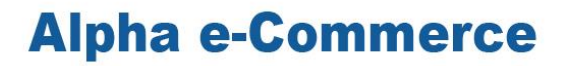

#### **E. PAYMENT WITH MASTERPASS**

Below you will find Masterpass' payment procedure.

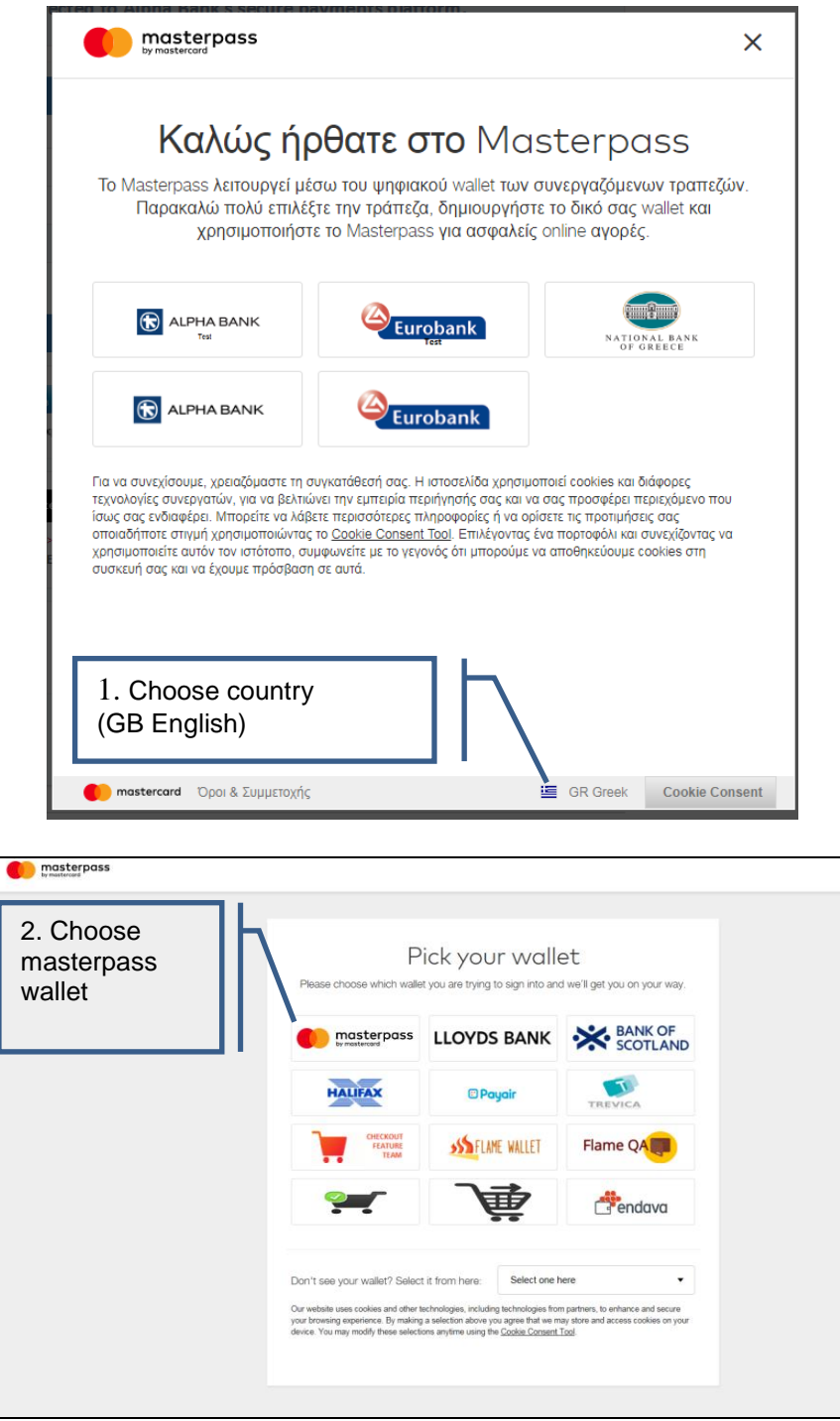

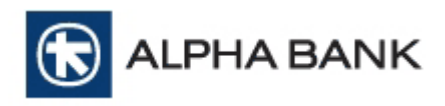

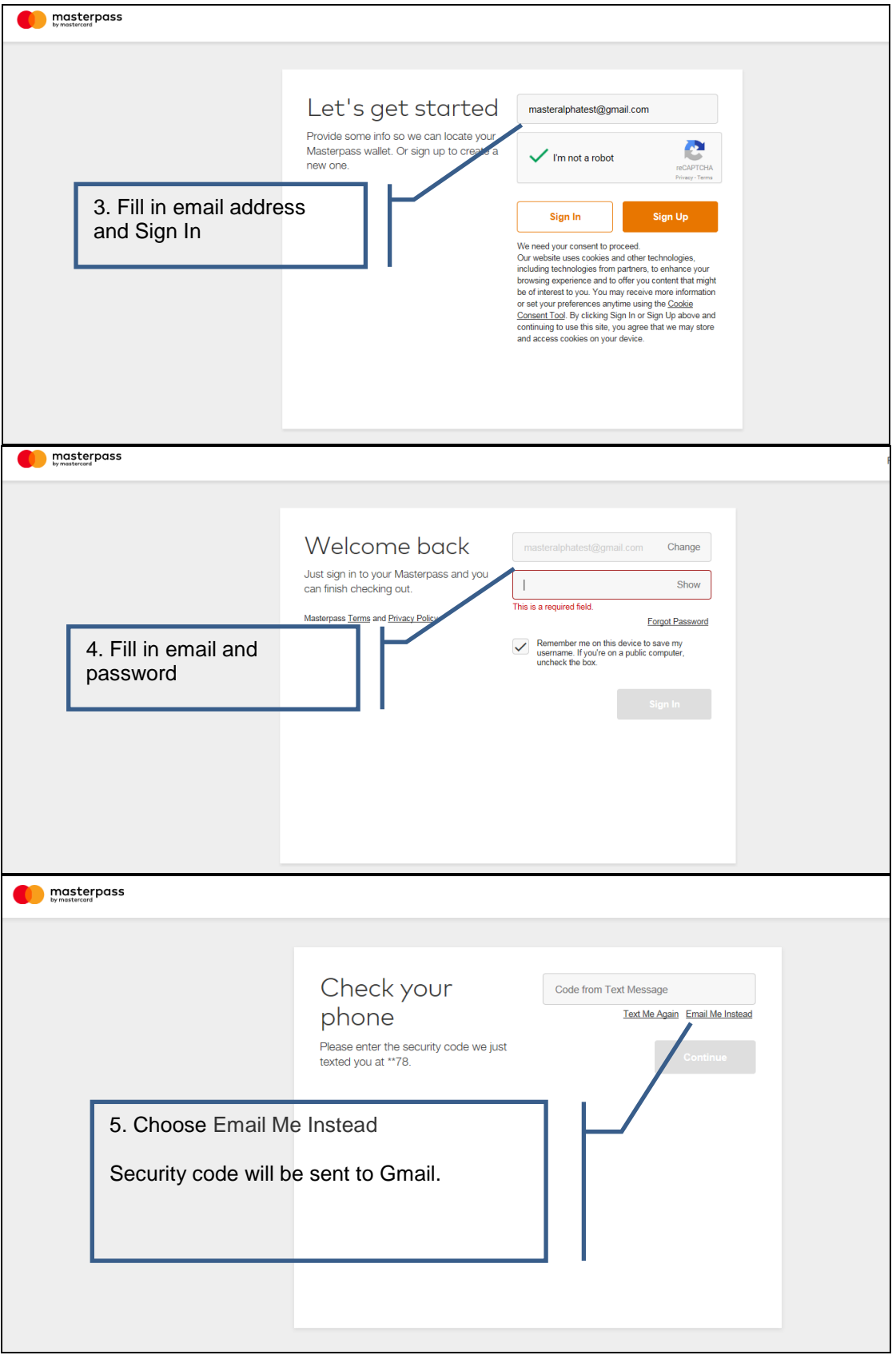

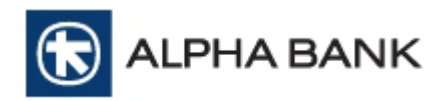

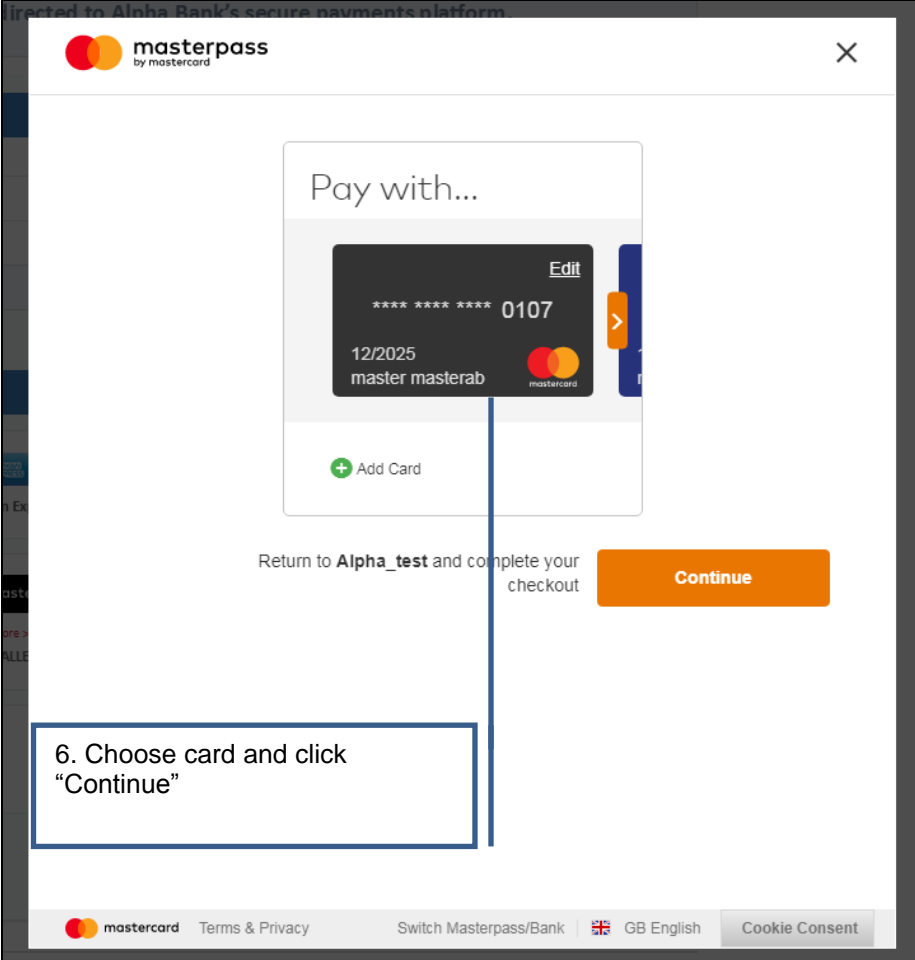

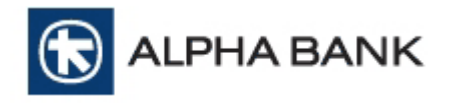

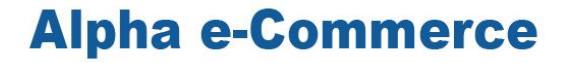

#### **F. ERROR MESSAGES IN PAYMENT PAGE**

During test or production transactions payment page may display various error messages. The following list includes the most frequent of them:

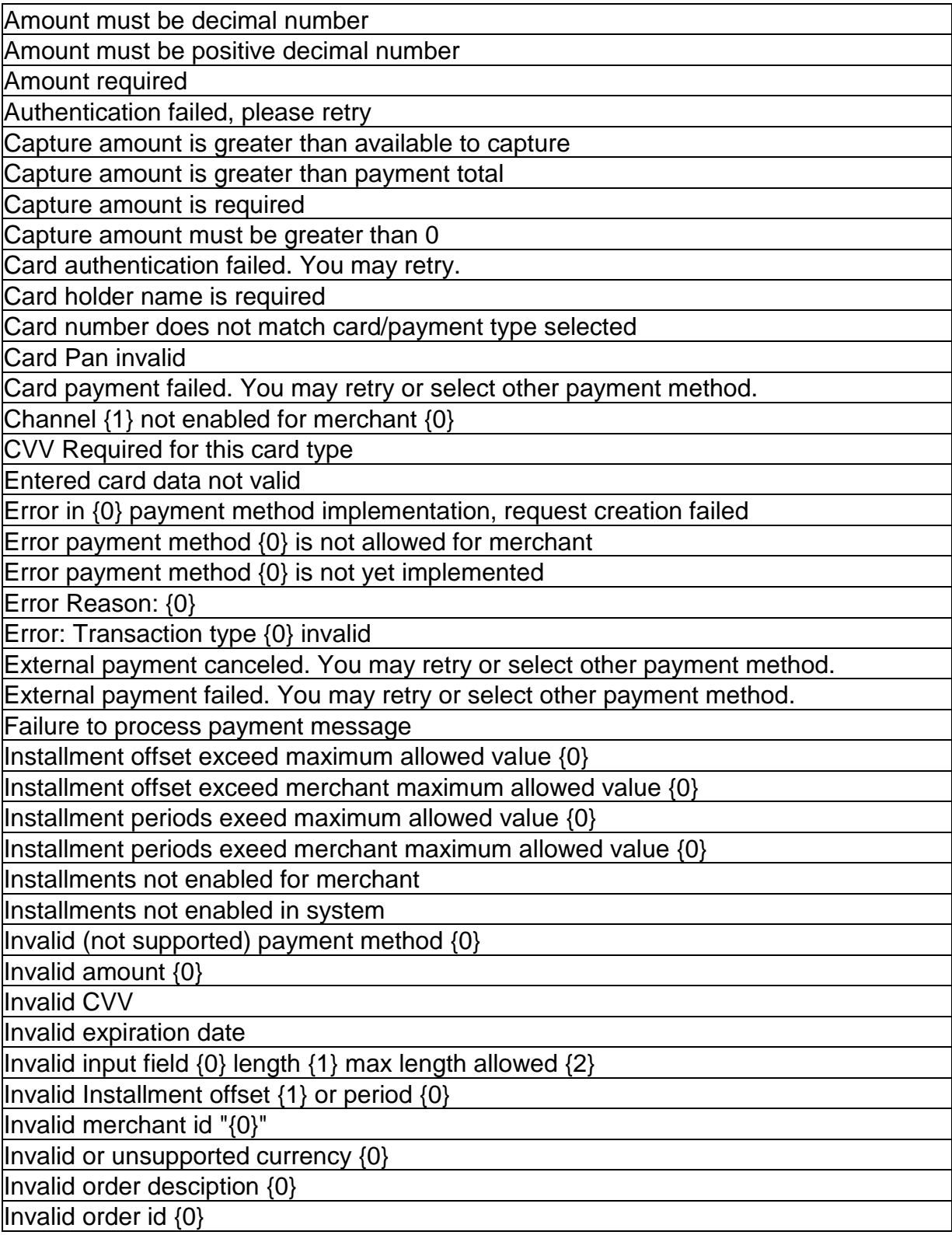

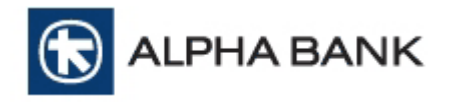

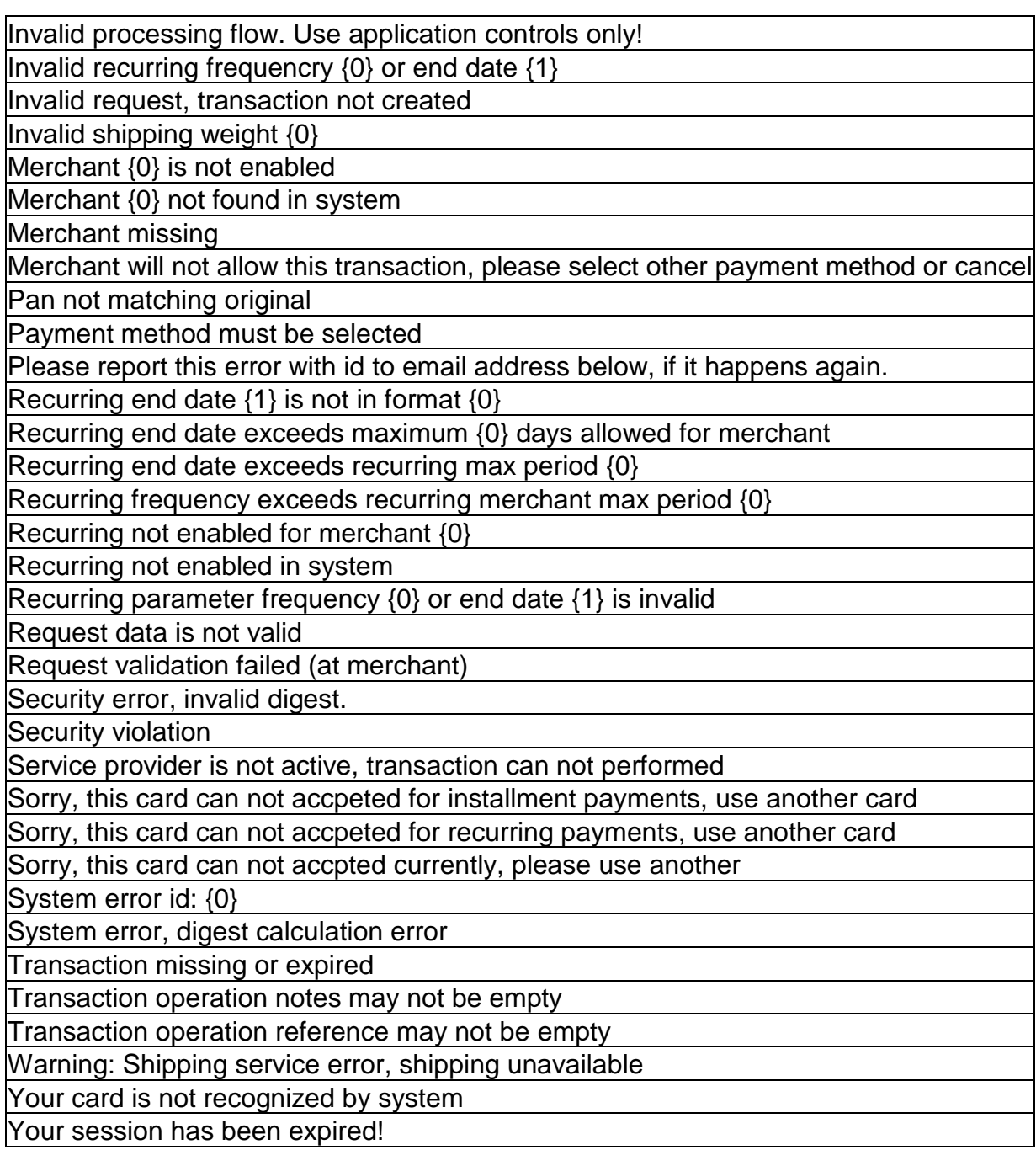

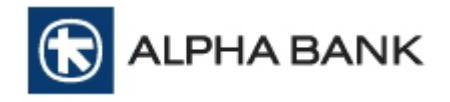

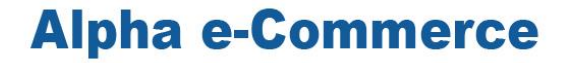

#### **G. DECLINED TRANSACTIONS MESSAGES**

During test or production transactions, Alpha e-Commerce Merchant BackOffice Tool may display various messages. The following list includes the most frequent of them:

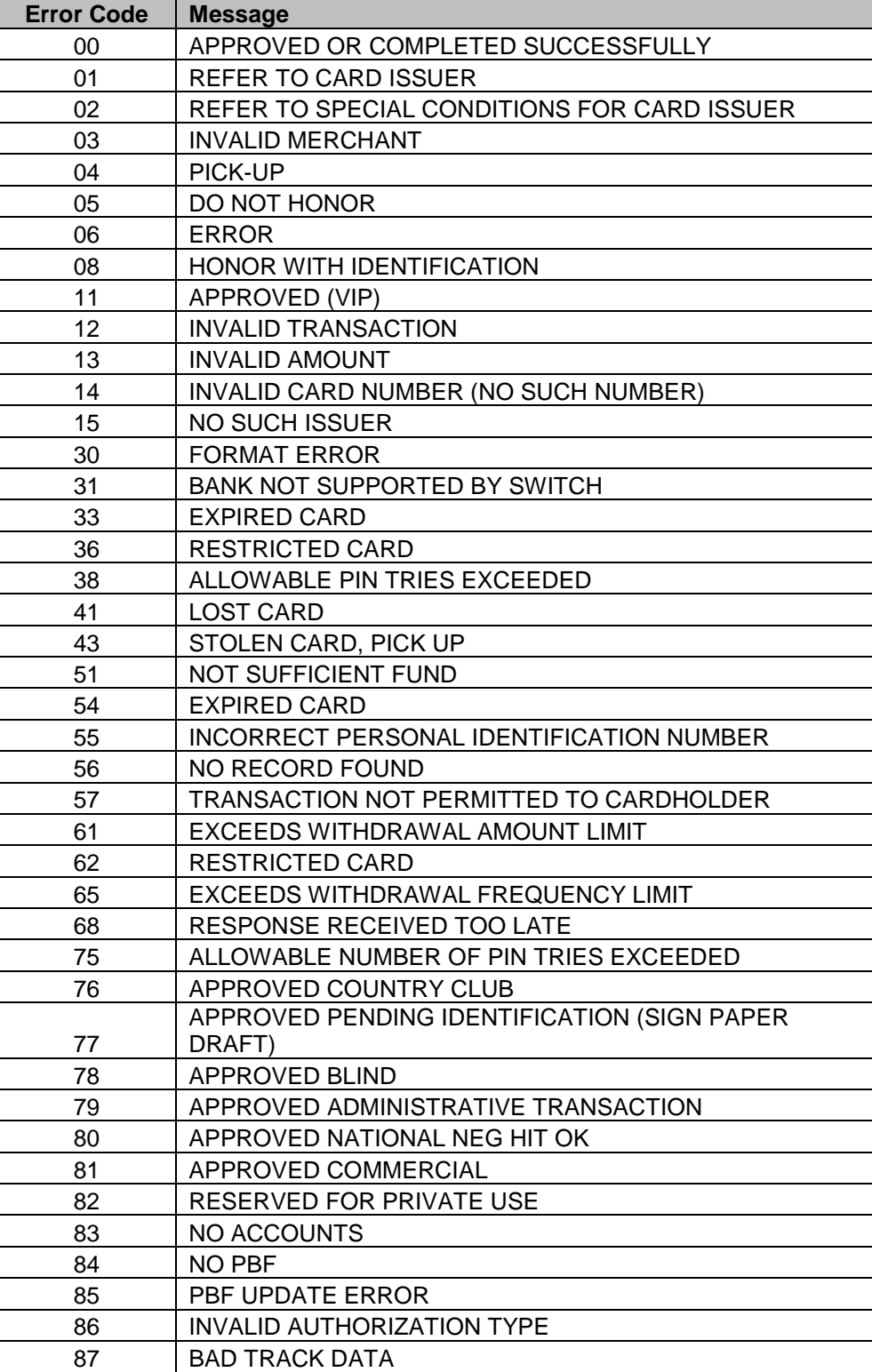

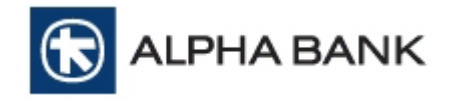

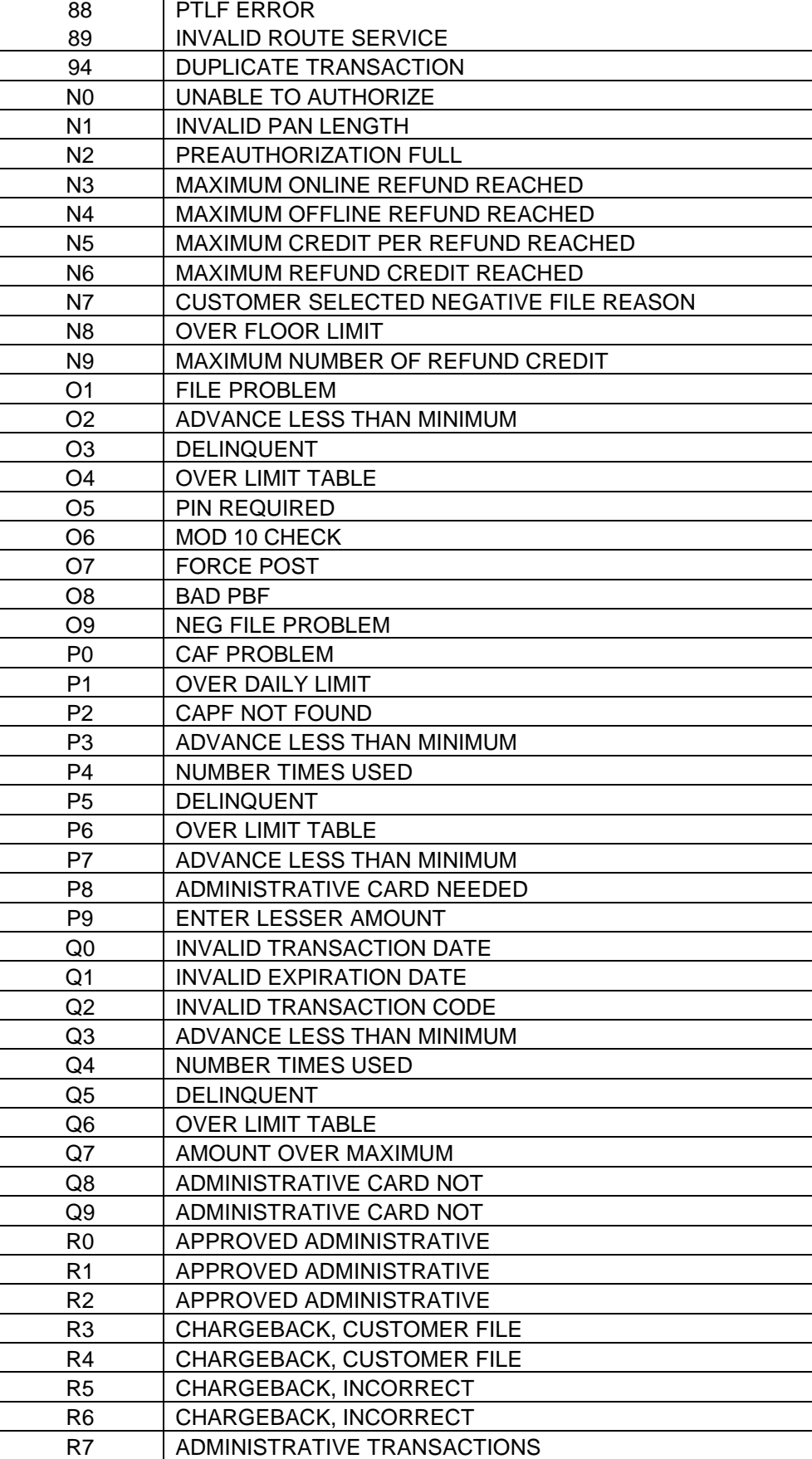

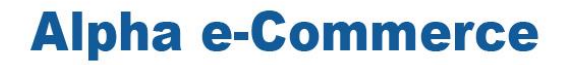

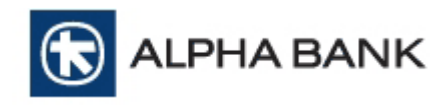

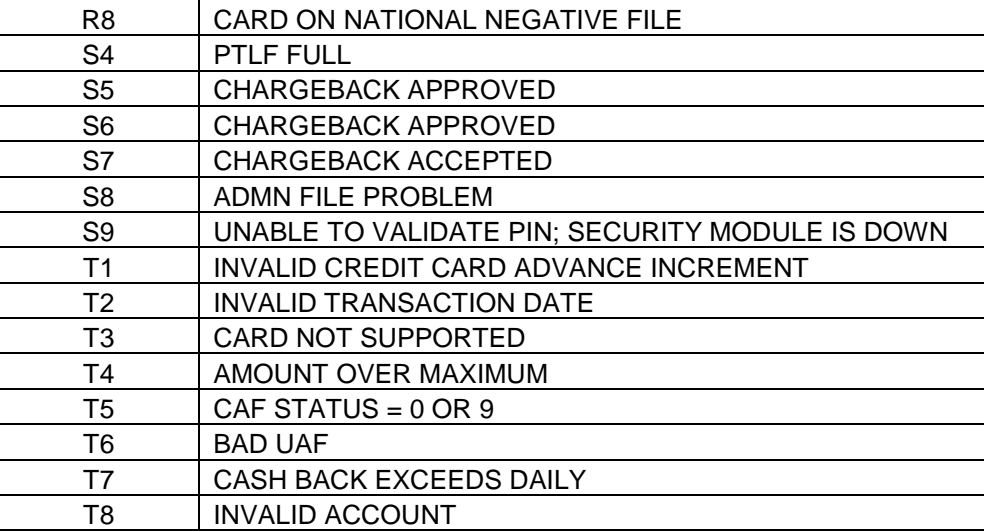